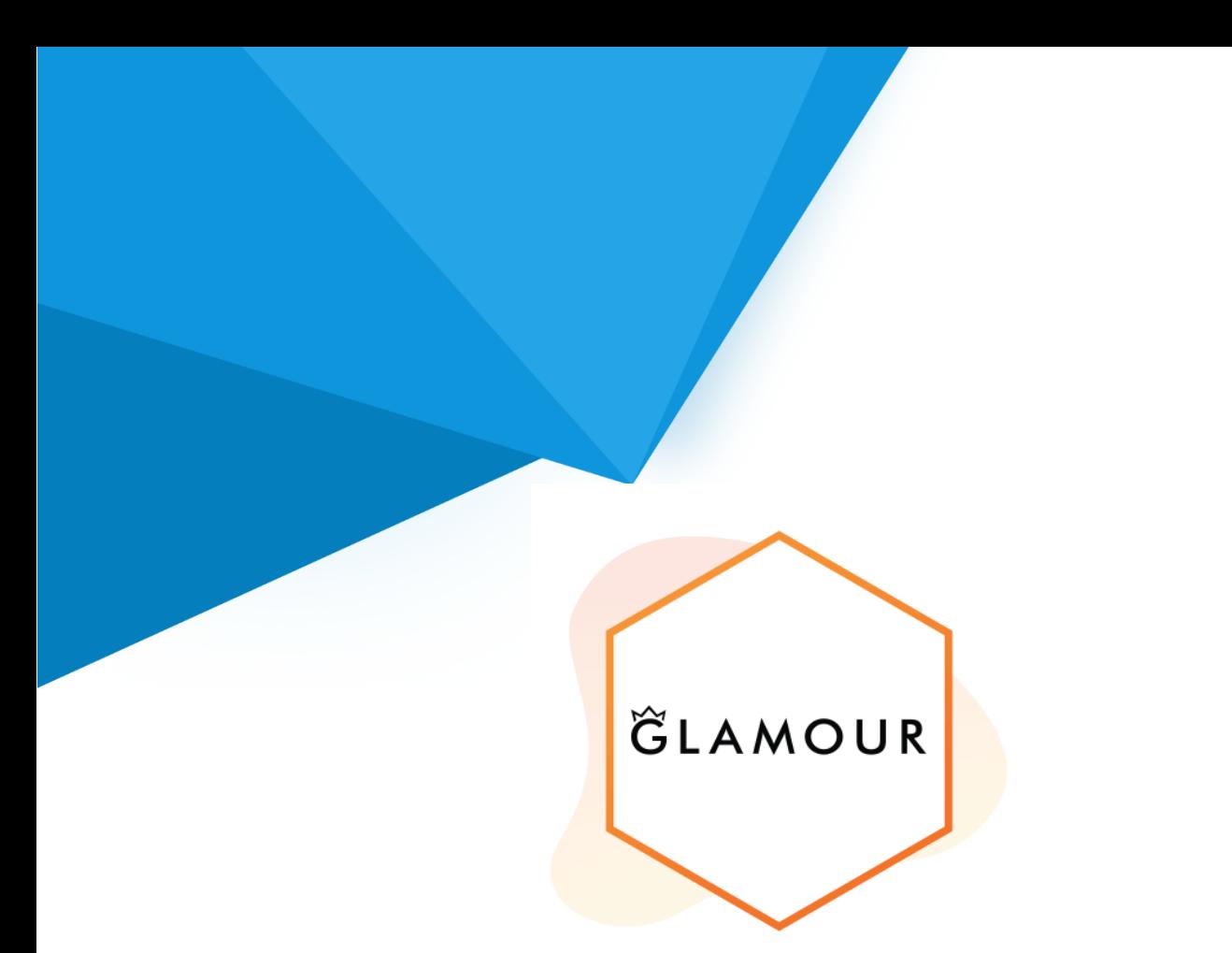

# Szablon graficzny z EApps™ i Trybem Nocnym do Shoper®

Instrukcja obsługi

(wersja instrukcji 2.23929)

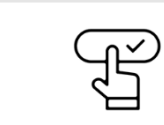

**[Zobacz stronę www](https://www.shopgadget.pl/shoper/glamour)**

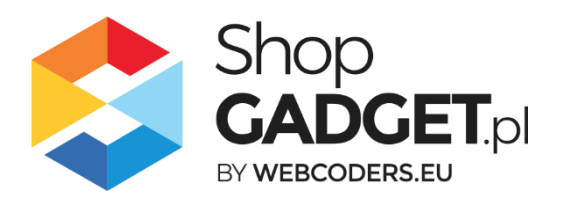

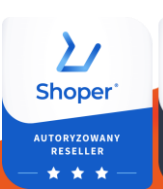

 $\sum$ Shoper AUTORYZOWAN<br>RESELLER

# Spis treści

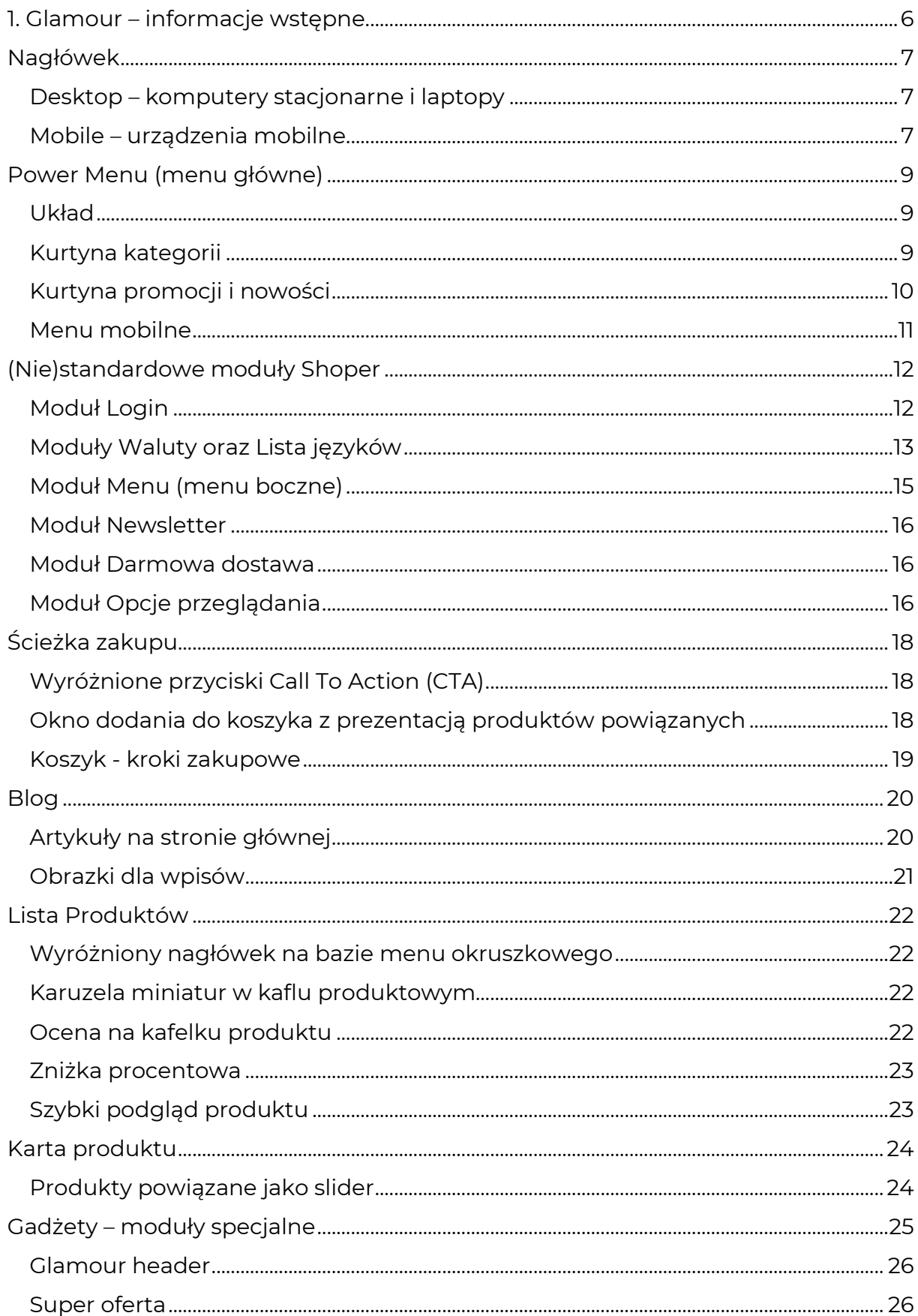

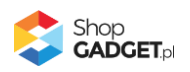

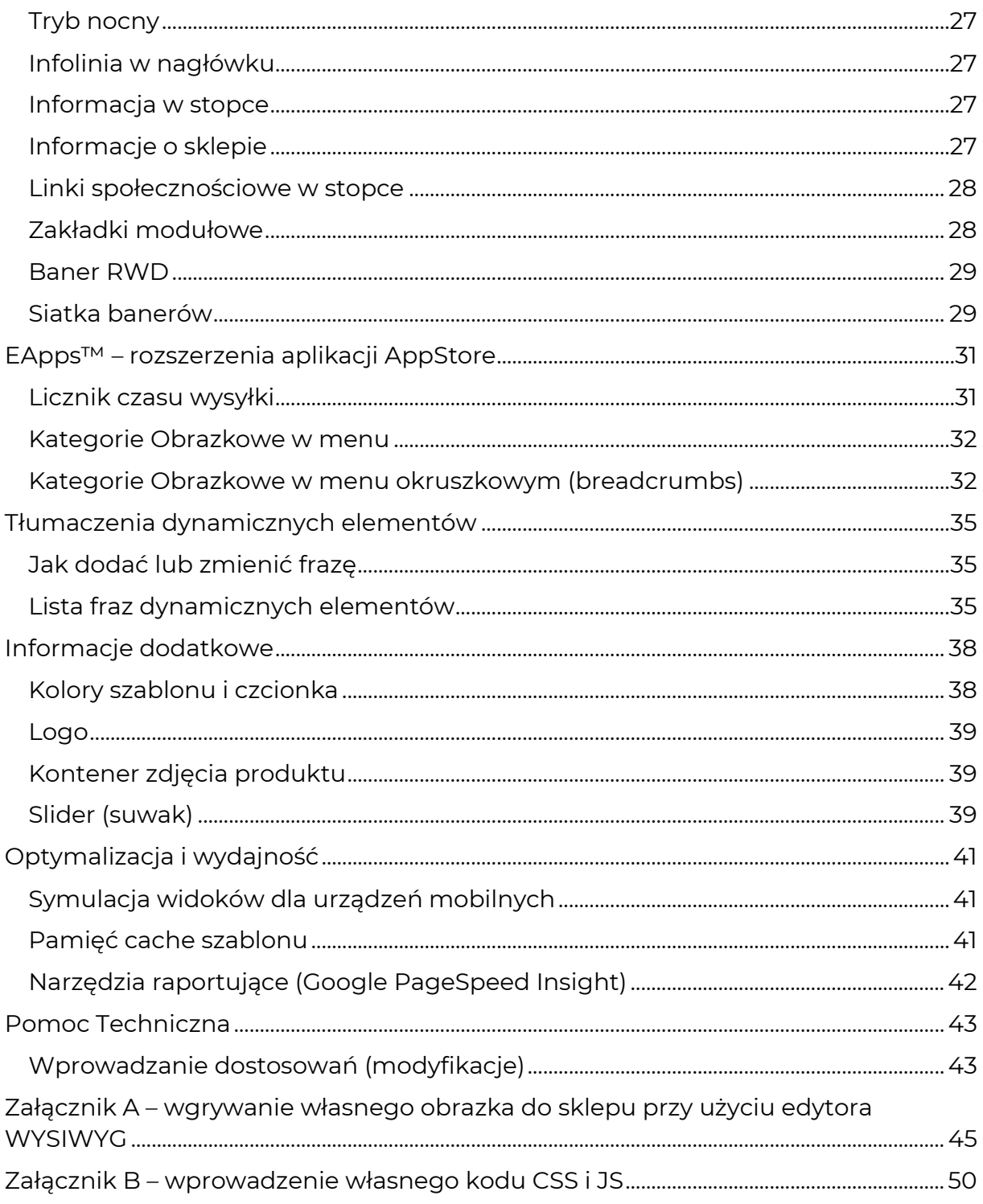

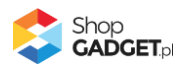

# Szablon z Asystą Techniczną

Asysta to szereg usług dodatkowych, które mają na celu zapewnić prawidłowe działanie Twojego sklepu przez cały rok. W ramach Asysty Technicznej otrzymujesz:

- **aktualizacje szablonu z dostosowaniami do nowych wersji Shoper** oprogramowanie Shoper ciągle się zmienia, szablon razem z nim.
- **dostęp do Pomocy Technicznej** gdyby pojawiły się problemy z działaniem szablonu możesz się z nami skontaktować.
- **dostęp do Kreatora Gadżetów** aby łatwo i szybko wstawiać własne treści do sklepu.

Asystę na szablon otrzymujesz w ramach zakupu tego szablonu. Asysta jest ważna cały rok.

# Korzystaj z Kreatora Gadżetów

Kreator jest to narzędzie CMS służące do szybkiego i łatwego konfigurowania gadżetów szablonu takich jak np. informacja w stopce czy Informacje z mapą. Dzięki niemu, na podstawie własnych preferencji, wygenerujesz kod HTML, który wystarczy skopiować i wkleić do modułu w sklepie. To rozwiązanie znacząco ułatwia i przyspiesza personalizację sklepu oraz daje gwarancję uzyskania kodu w pełni poprawnego i kompatybilnego ze stylem.

# Aktualizuj swój szablon

Nowe funkcjonalności szablonu pojawiają się od konkretnych jego wersji. Upewnij się, że w sklepie masz najnowszą (najwyższą) wersję aby móc w pełni wykorzystać potencjał szablonu Glamour. Numer wersji szablonu sprawdzisz na stronie głównej swojego sklepu wskazując kursorem na "Styl graficzny ShopGadget.pl". Wyświetli się informacja o nazwie szablonu i jego wersji.

Jeśli jest taka potrzeba zleć aktualizację Twojego szablonu w Panelu Klienta ShopGadget.pl.

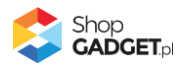

# Zobacz inne nasze aplikacje i skórki

Już 4 000+ właścicieli sklepów Shoper® przekonało się o skuteczności naszych rozwiązań. Jesteśmy od 2009 roku największym Autoryzowanym Resellerem Premium Shoper® oraz producentem aplikacji i szablonów graficznych.

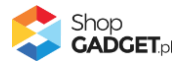

# <span id="page-5-0"></span>1. Glamour – informacje wstępne

Szablon Glamour jest oparty o standardowy szablon RWD Shoper dla lepszej kompatybilności. Możliwość ustawiania i konfiguracji modułów na poszczególnych stronach sklepu jest standardowa i przy ich konfiguracji należy korzystać z [instrukcji obsługi dostępnych na stronie producenta Shoper.](https://www.shoper.pl/help/) Poniższa instrukcja objaśnia charakterystyczne dla Glamour-a funkcje, które nie są dostępne w standardowym szablonie RWD Shoper lub zmieniają ich działanie.

Aktualne informacje o szablonie znajdziesz na www.shopgadget.pl

Problemy z działaniem szablonu możesz zgłosić logując się do Panelu Klienta na www.shopgadget.pl. W zakładce Moja półka, kliknij przycisk Pomoc przy szablonie.

Do edycji zawartości w szablonie wymagana jest znajomość podstawowych funkcji zarządzania treścią. Zanim przejdziesz dalej zapoznaj się z poniższymi samouczkami:

#### [www.shoper.pl/help/sekcja/konfguracja/konfguracja-wyglad/](http://www.shoper.pl/help/sekcja/konfguracja/konfguracja-wyglad/)

UWAGA: Szablon nie jest dostosowany pod przeglądarkę Microsoft Internet Explorer ponieważ jest ona przestarzałą przeglądarką nieobsługującą standardów W3C i nie jest wspierany już przez samą firmę Microsoft Corp. Microsoft zaleca stosowanie przeglądarki Edge.

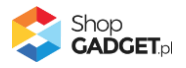

# <span id="page-6-0"></span>Nagłówek

### <span id="page-6-1"></span>**Desktop – komputery stacjonarne i laptopy**

Układ nagłówka został znacząco przebudowany w stosunku do standardowej wersji i rozszerzony o dodatkowe elementy. W wyniku tych zmian podstawowe jego elementy zyskały nowe położenie zwiększając tym samym czytelność poszczególnych opcji. Najistotniejszą zmianą jest wprowadzenie ikon wyszukiwarki i logowania które konsolidują odpowiadające im elementy. Dzięki temu nagłówek Glamour jest lekki i jednocześnie funkcjonalny.

Dodatkowo zostały umieszczone w nim gadżety Infolinia w nagłówku oraz Tryb nocny (ich opisy znajdują się w dalszej części). Cały nagłówek został skomponowany tak aby wizualnie tworzył jeden blok z poniższym menu głównym gdzie można umieścić moduły wyboru języków oraz walut (opis konfiguracji w dalszej części).

Po instalacji szablonu nagłówek może wyglądać następująco:

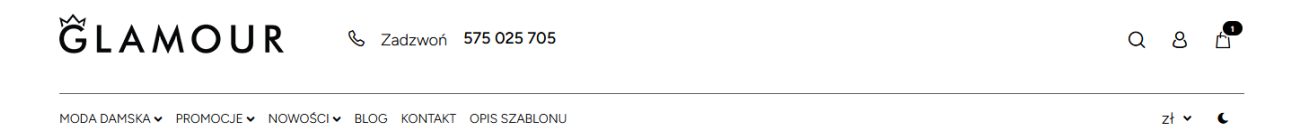

Nagłówek posiada również cechę sticky-header dzięki której podąża on za ekranem podczas przewijania treści w dół przyjmując swoją skróconą formę. Dokładny opis tej funkcjonalności znajduje się w rozdziale *Gadżety – moduły specjalne / Glamour header – sticky header*.

### <span id="page-6-2"></span>**Mobile – urządzenia mobilne**

W widoku mobilnym nagłówek również został przebudowany. W wyniku zmian zawsze podąża on za przewijanym oknem a jego opcje prezentowane są w jednej linii z logotypem sklepu. Ikony nagłówka również zawierają różnice w stosunku do standardu.

Nowością jest ikona kontaktu dzięki której użytkownik może bezpośrednio po jej dotknięciu zadzwonić na Twoja infolinię. Numer tej ikony jest pobierany w pierwszej kolejności z modułu *Infolinia w nagłówku.* Jeżeli go nie używasz wówczas numer jest pobierany z modułu *Informacji w stopce*. Jeżeli szablon nie wykryje żadnego z tych numerów wtedy ikona nie jest widoczna. Szczegóły na temat obu tych modułów opisane są w rozdziale *Gadżety – moduły specjalne*.

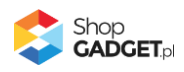

Kolejną różnicą jest obsługa menu mobilnego które zawiera dodatkowe opcje. Szczegółowy opis znajduje się w rozdziale *Menu główne* / *Menu mobilne*.

Uwaga: przed weryfikacją funkcjonalności mobilnych zapoznaj się z rozdziałem *[Symulacja widoków dla urządzeń mobilnych](#page-40-1)*.

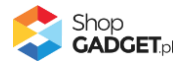

# <span id="page-8-0"></span>Power Menu (menu główne)

Zarządzanie zawartością menu głównego odbywa się za pomocą standardowych mechanizmów Shoper. Jeżeli jeszcze nie znasz tej funkcjonalności, zapozna się z poniższym artykułem:

https://www.shoper.pl/help/artykul/poziome-menu-kategorii/

### <span id="page-8-1"></span>**Układ**

Belka menu głównego posiada nowe cechy. Pierwszą z nich jest nowy układ, który cechuje się zmianą szerokości kontenera grupującego opcje. Kontener ten nie rozciąga się na całą szerokość układu. Wynika to z faktu nałożenia na belkę przełącznika trybu nocnego oraz opcji zmiany języka i waluty (szczegóły w rozdziale: *Zmiany w standardowych modułach stylu*). Jeżeli jednak w menu znajdzie się zbyt dużo opcji to będą one "spadać" do nowego wiersza.

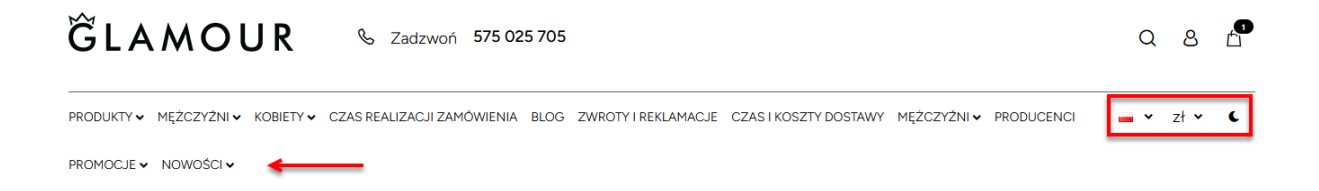

Wyłączając opcje języków, walut i trybu nocnego można uzyskać dodatkowe miejsce na linki głównego poziomu menu.

### <span id="page-8-2"></span>**Kurtyna kategorii**

Jeżeli w menu głównym zostanie dodana kategoria wówczas szablon automatycznie wygeneruje zaawansowaną kurtynę po wskazaniu jej kursorem.

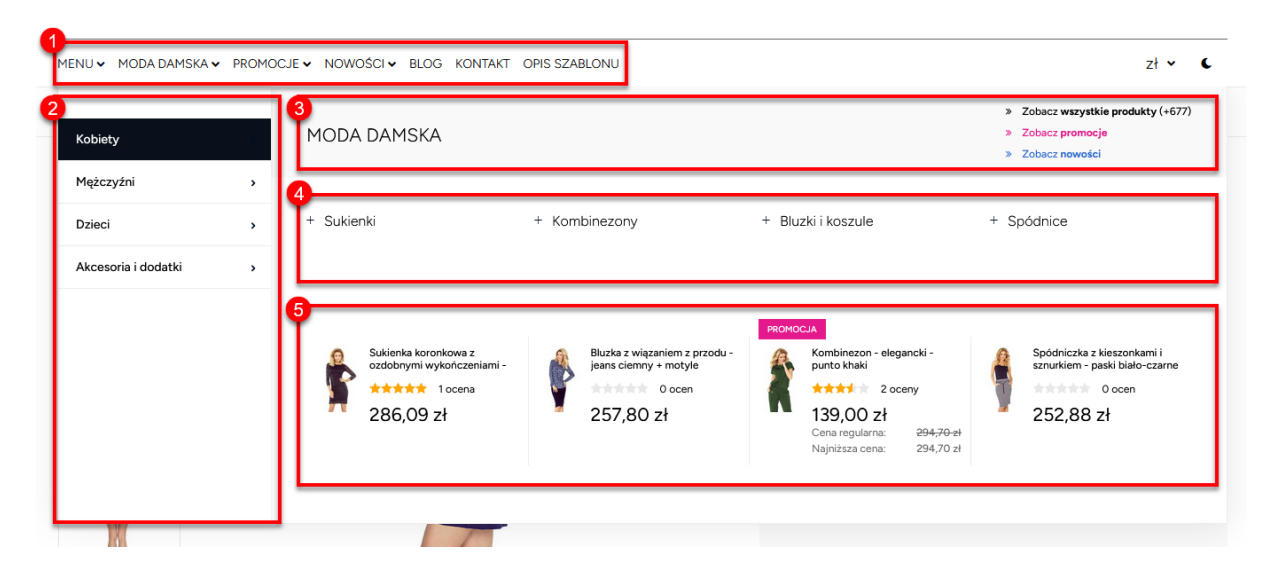

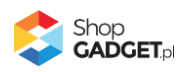

- 1. Opcje poziomu pierwszego
- 2. Opcje poziomu drugiego (bezpośrednie podkategorie wskazanej kategorii z pz. 1).
- 3. Nagłówek kurtyny wraz z linkami filtrującymi *Promocje* i *Nowości*.
- 4. Opcje poziomu trzeciego i pozostałych. Ikona plusa przy opcji oznacza że podkategoria posiada kolejne podkategorie. Klikając w nią wyświetlamy kolejny poziom generując stosowne menu okruszkowe w nagłówku kurtyny.

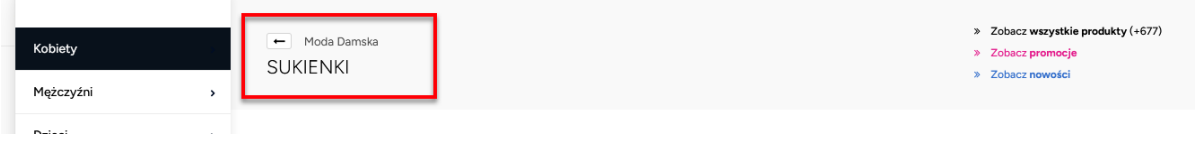

5. Produkty wskazanej kategorii poziomu drugiego.

Sekcje 3, 4 i 5 są dynamicznie zmieniane po wskazaniu kursorem kategorii poziomu drugiego.

#### <span id="page-9-0"></span>**Kurtyna promocji i nowości**

Jeżeli do menu zostaną dodane linki promocji i/lub nowości wówczas szablon automatycznie wygeneruje kurtynę zawierającą pierwsze 5 produktów z danej listy:

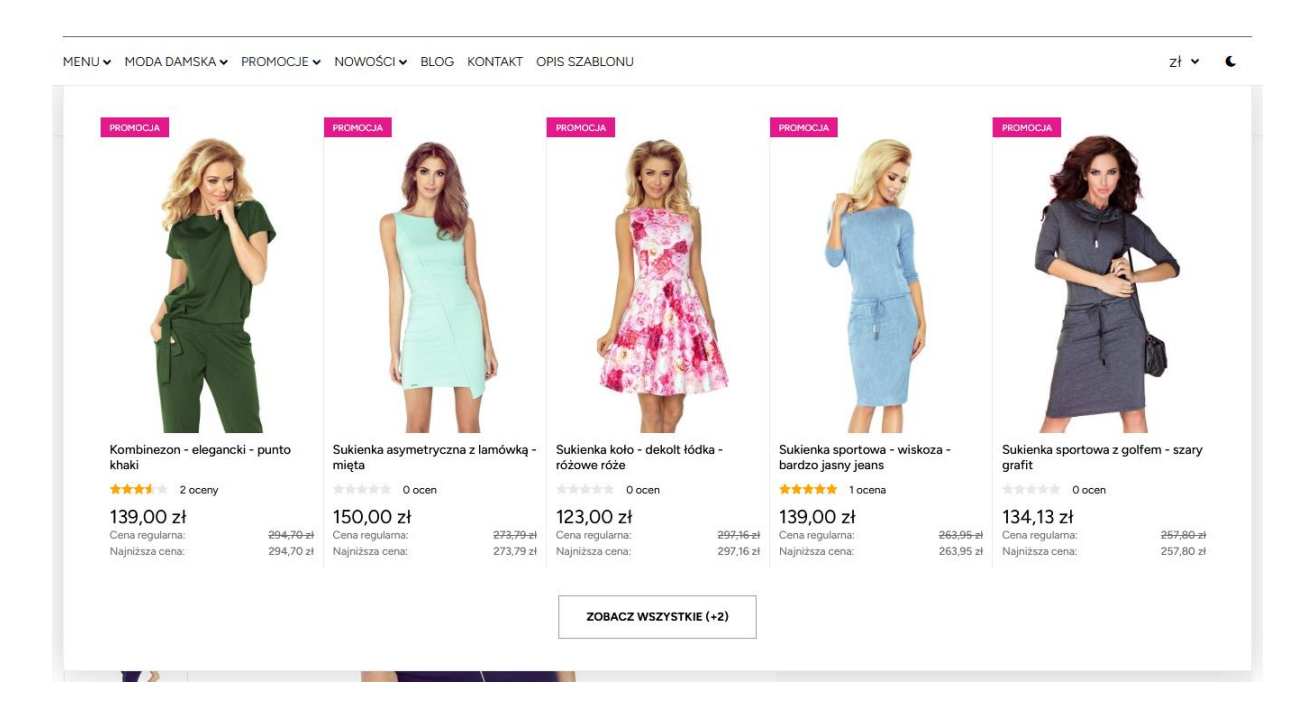

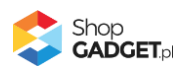

Jeżeli w Twoim sklepie jest ustawionych więcej niż 5 produktów wówczas w kurtynie pojawi się dodatkowo przycisk *zobacz wszystkie* z informacją ile jeszcze dodatkowych produktów jest na wskazanej liście. Kliknięcie w przycisk przekierowuje na standardowy ekran *Promocji* / *Nowości*.

#### <span id="page-10-0"></span>**Menu mobilne**

Zawartość tego menu jest generowana na podstawie linków i kategorii ustawionych w menu głównym.

Dla zaawansowanych: Menu korzysta również z domyślnego html-a menu więc jeśli w jego obrębie zostaną wprowadzone zmiany to należy je również uwzględnić w kontekście urządzeń mobilnych.

Po za standardowymi linkami, menu zawiera dodatkowo linki logowania i rejestracji, możliwość wyboru języka i/lub waluty oraz przełącznik trybu nocnego. Szczegóły na temat tych elementów opisane są w dalszej części instrukcji.

Uwaga: **menu mobilne jest składową modułu** *Glamour header***.** Jeśli ten moduł zostanie usunięty lub błędnie zmodyfikowany to nawigacja po kategoriach i stronach sklepu nie będzie możliwa na urządzeniach mobilnych.

Uwaga: przed weryfikacją funkcjonalności mobilnych zapoznaj się z rozdziałem *[Symulacja widoków dla urządzeń mobilnych](#page-40-1)*.

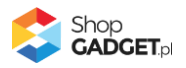

# <span id="page-11-0"></span>(Nie)standardowe moduły Shoper

Szablon Glamour poza nagłówkiem oraz menu nakłada na domyślny styl graficzny szereg modyfikacji które usprawniają interfejs sklepu i wzbogacają go o dodatkowe funkcjonalności i efekty. Poniżej opisane zostały najistotniejsze zmiany.

### <span id="page-11-1"></span>**Moduł Login**

Standardowy moduł logowania został wykorzystany w szablonie do stworzenia menu kontekstowego w nagłówku sklepu które umożliwia zalogowanie do panelu klienta bez przechodzenia na stronę logowania.

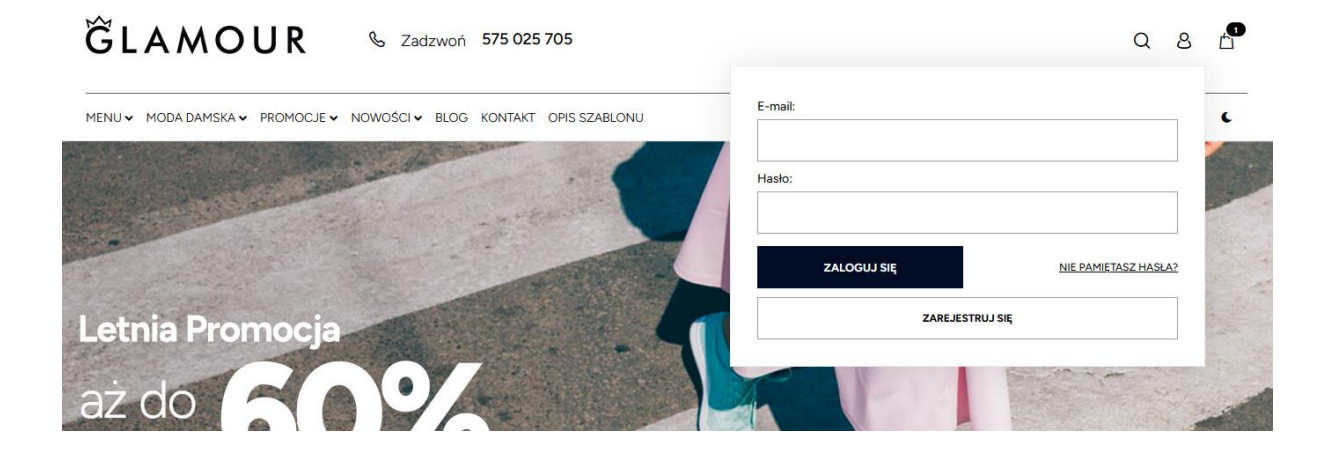

Po zalogowaniu menu wyświetla linki ułatwiające poruszanie się po ekranach panelu klienta.

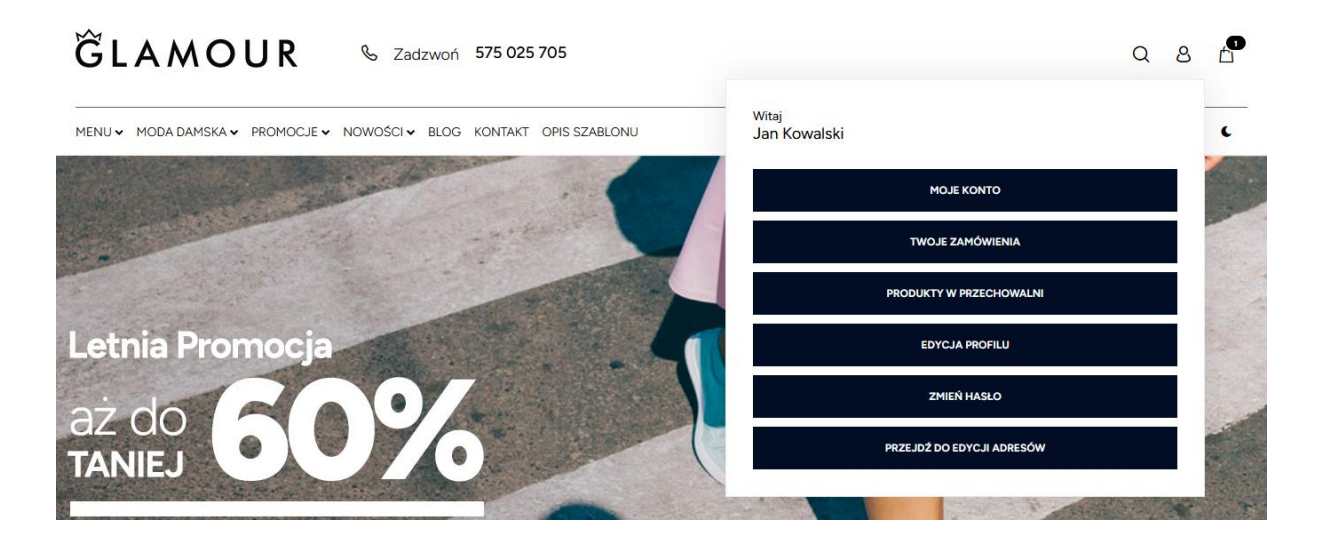

Aby aktywować powyższe menu należy:

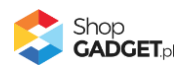

- 1. Przejść do ustawień stylu graficznego, do zakładki *Moduły* i wybrać zarządzanie modułami w starym konfiguratorze.
- 2. Przeciągnąć z *dostępnych modułów* moduł *Login* do dolnej części środkowej kolumny.
- 3. Powtórzyć krok 2 dla wszystkich używanych typów widoku.
- 4. Zapisać zmiany.

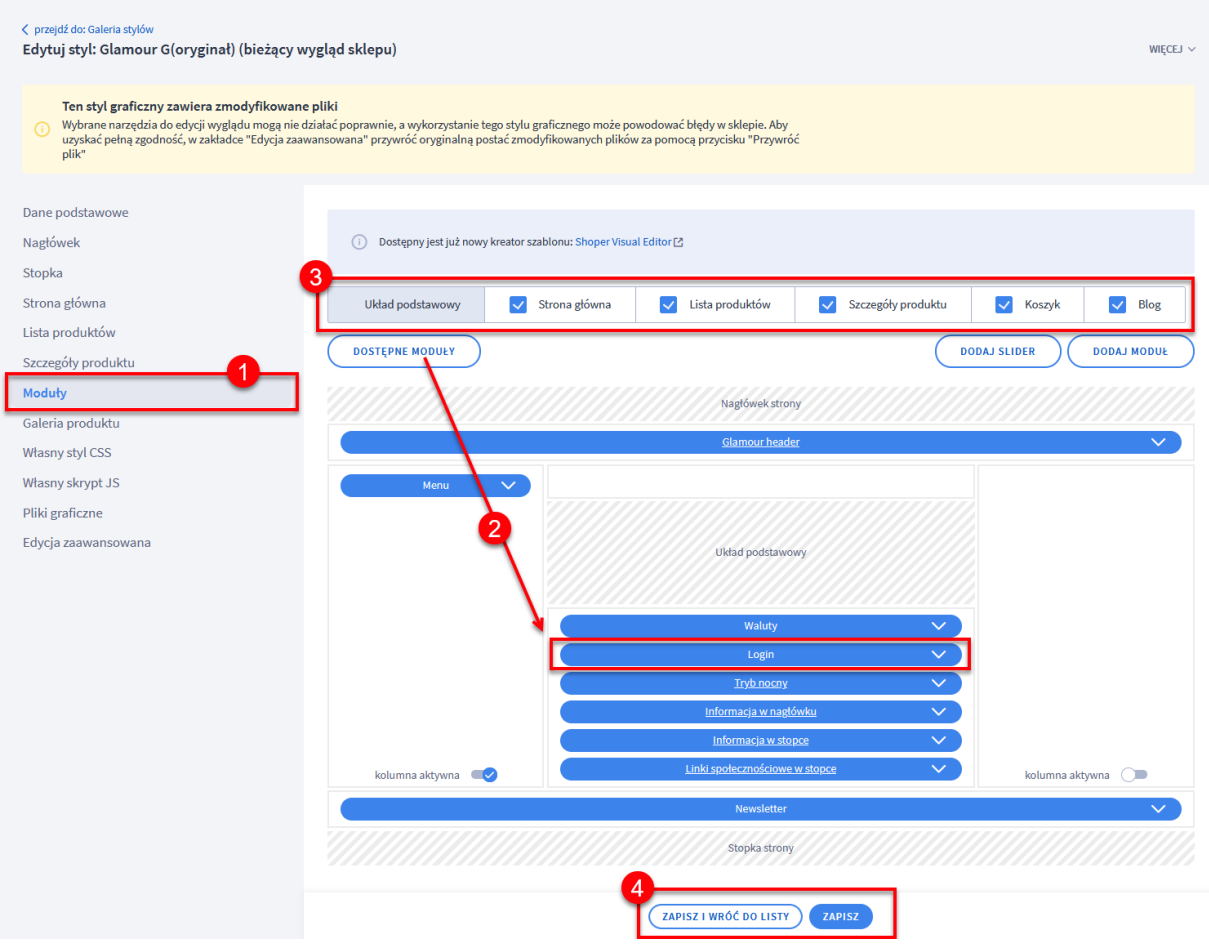

Niezależnie od tego gdzie zostanie umieszczony *Login* w układzie modułów to zawsze jego wyświetlanie będzie wymuszone na nagłówek.

#### <span id="page-12-0"></span>**Moduły Waluty oraz Lista języków**

Standardowe moduły wyboru walut oraz języków zostały umieszczone w menu głównym dzięki czemu odwiedzający ma ułatwiony do nich dostęp.

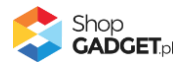

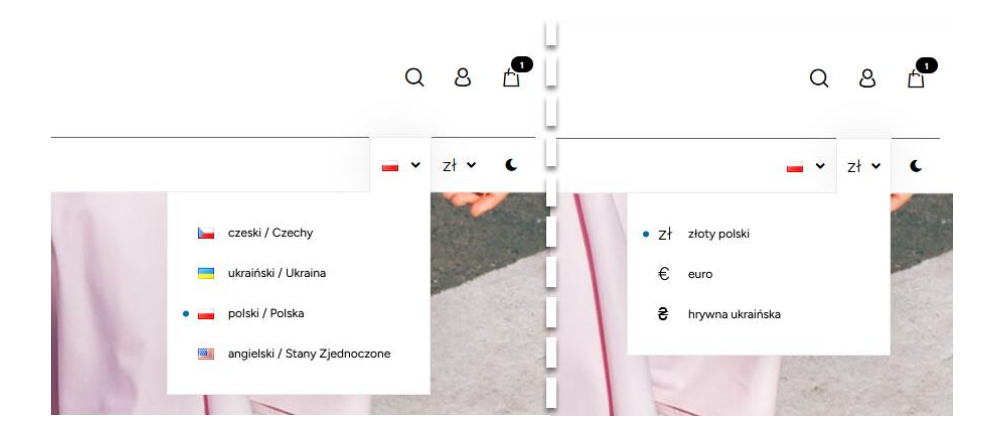

Aby aktywować opcje preferencji lokalizacyjnych należy:

- 1. Przejść do ustawień stylu graficznego, do zakładki *Moduły* i wybrać zarządzanie modułami w starym konfiguratorze.
- 2. Przeciągnąć z *dostępnych modułów* moduł *Waluty* i/lub *Lista języków* do dolnej części środkowej kolumny.
- 3. Powtórzyć krok 2 dla wszystkich używanych typów widoku.
- 4. Zapisać zmiany.

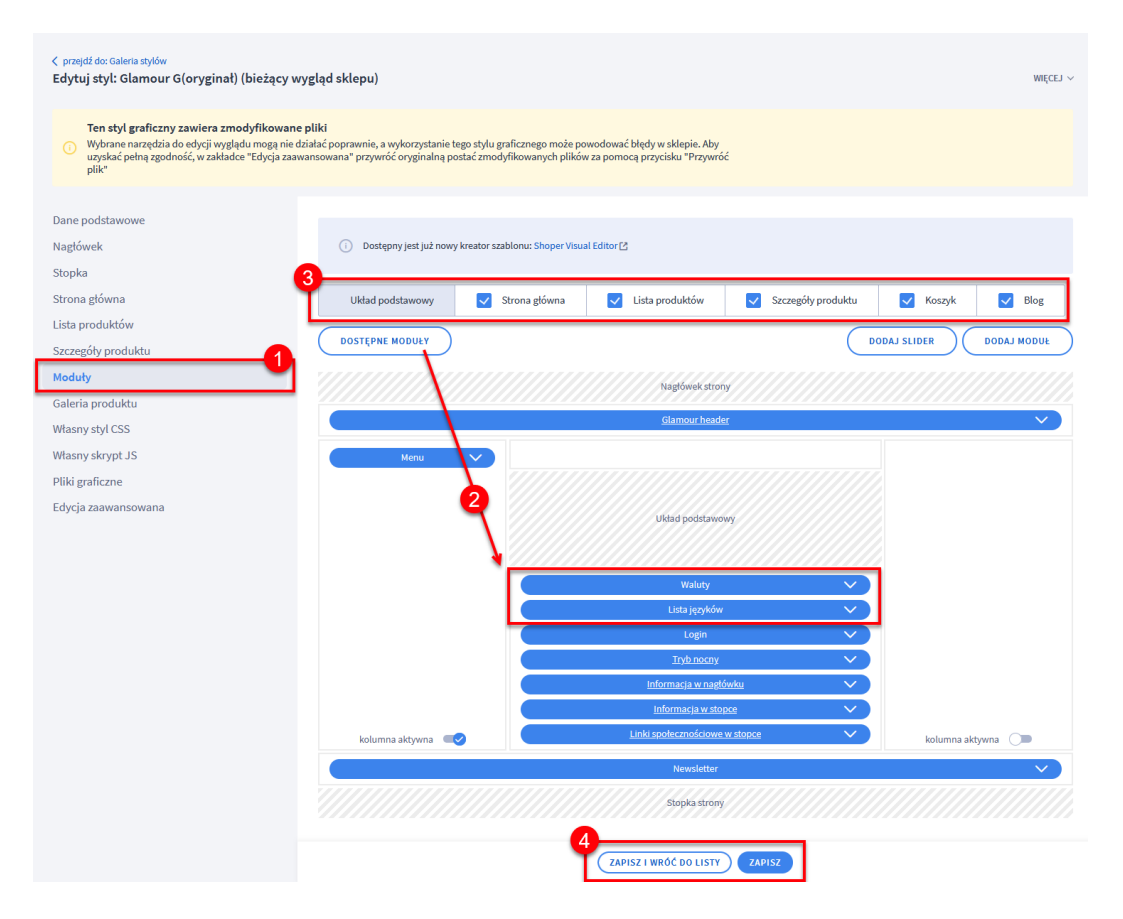

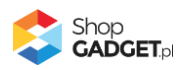

Niezależnie od tego gdzie zostaną umieszczone waluty i języki w układzie modułów to zawsze ich wyświetlanie będzie wymuszone na nagłówek.

**Uwaga:** jeśli chcesz użyć modułu Lista języków zapoznaj się najpierw z instrukcją tworzenia obcej wersji językowej w systemie Shoper. Samo dodanie modułu języków nie jest tożsame z funkcjonalnością pełnego tłumaczenia sklepu.

https://www.shoper.pl/help/artykul/jak-poprawnie-skonfigurowac-dodatkowawersje-jezykowa/

#### <span id="page-14-0"></span>**Moduł Menu (menu boczne)**

Moduł menu wyświetlający drzewo kategorii z oznaczeniem aktualnie przeglądanej listy produktów został rozszerzony o możliwość rozwijania poszczególnych opcji. W wyniku tych usprawnień możliwy jest przegląd całego drzewa kategorii bez przeładowania strony.

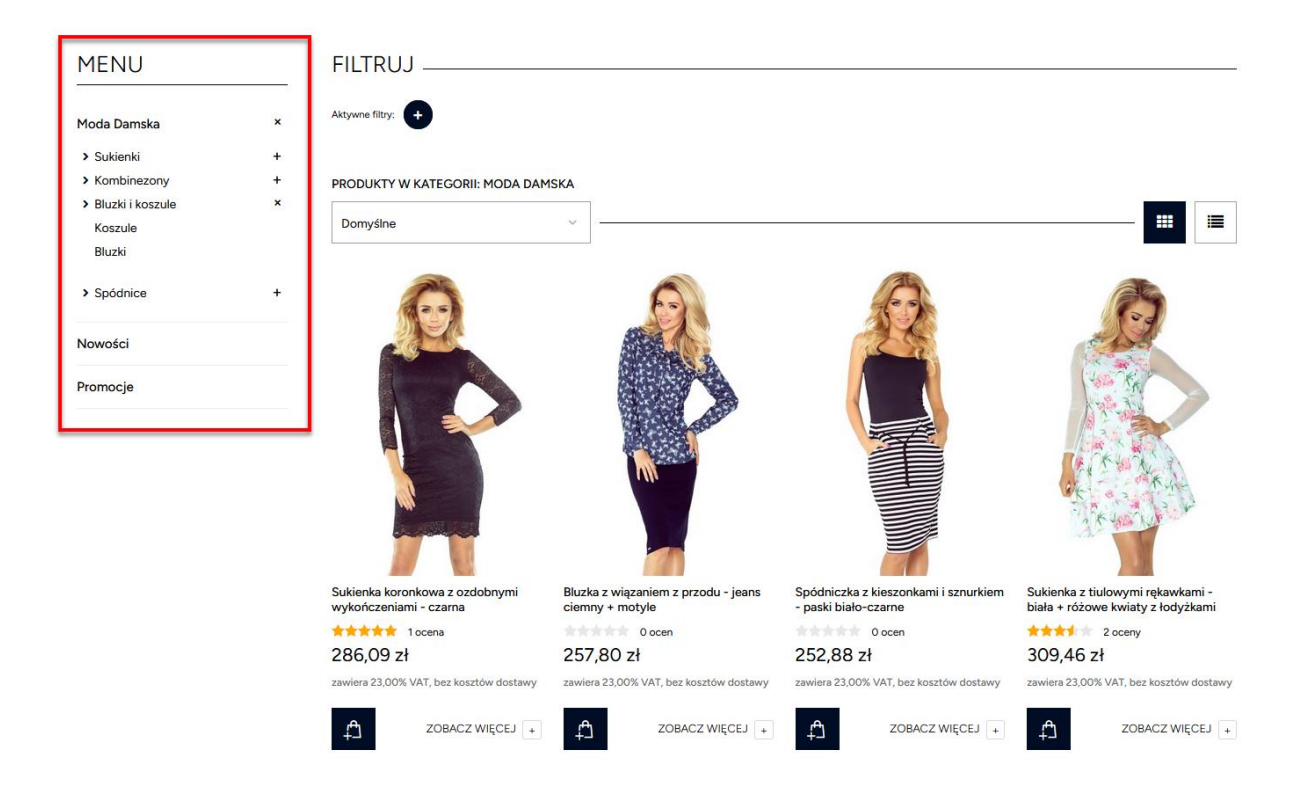

Aktywacja modułu odbywa się za pomocą standardowych mechanizmów Shoper.

**Uwaga:** włączenie wyświetlania ilości produktów w edycji modułu spowalnia doładowywanie kolejnych opcji.

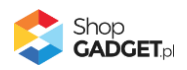

### <span id="page-15-0"></span>**Moduł Newsletter**

Standardowy układ modułu newslettera został zmieniony tak aby prezentował się w formie belki z tekstem oraz formularzem umieszczonymi na tej samej wysokości. Domyślnie tło modułu jest czarne na którym naniesione są białe teksty.

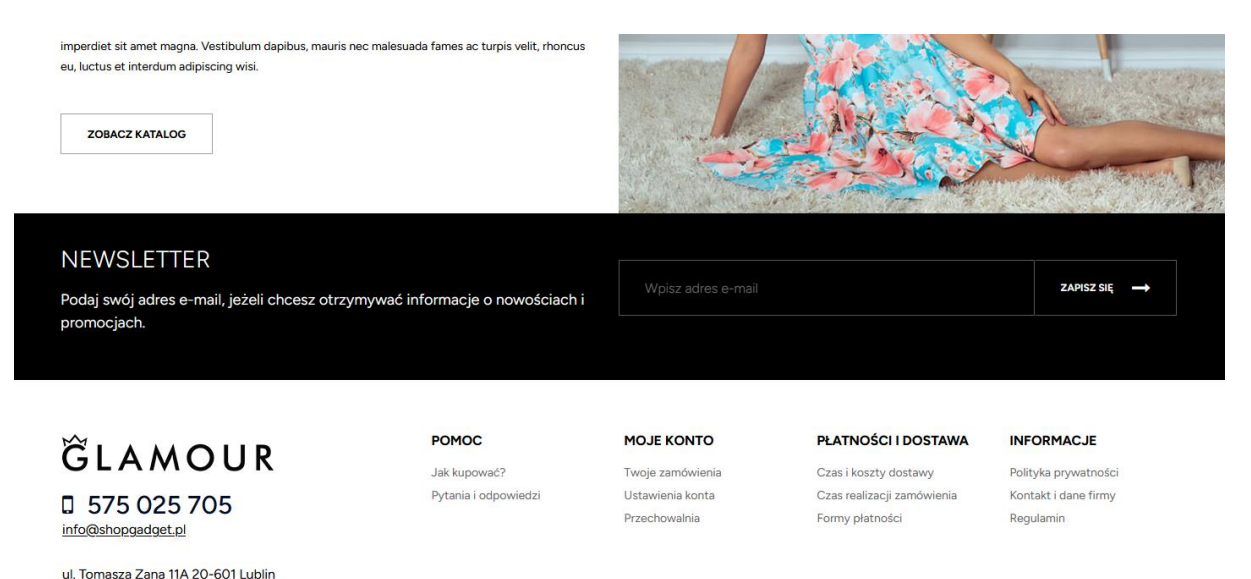

#### <span id="page-15-1"></span>**Moduł Darmowa dostawa**

Standardowy moduł darmowej dostawy został wzbogacony o elegancką formę wyświetlania. W szablonie Glamour treść modułu generowana przez system Shoper jest wyświetlana w formie przejrzystej belki o szarym tle wraz z dodatkowymi ikonami.

Ikony w części tekstowej są stałe dlatego ich zmiana wymaga drobnej modyfikacji CSS.

UWAGA: szablon zmienia jedynie formę wizualną modułu. Wszelkie teksty które są wyświetlane są ustawiane tak samo jak w standardowym szablonie. Zapoznaj się z artykułem pomocy Shoper aby dowiedzieć się jak działa funkcja darmowej dostawy:

https://www.shoper.pl/help/artykul/modul-darmowa-dostawa/

#### <span id="page-15-2"></span>**Moduł Opcje przeglądania**

Standardowy moduł Opcji przeglądania został rozszerzony o kilka dodatkowych funkcji:

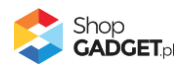

- **Przycisk skrótowy** wyświetlany podczas przewijania ekranu [1] przycisk jest widoczny przy prawej krawędzi ekranu jeżeli w oknie widoczna jest lista produktów
- **Lista aktywnych filtrów** [2] elementy listy zależne są od tego jakie zaznaczone opcje zostaną zwrócone przez standardowy mechanizm filtrowania po przeładowaniu strony.
- **Wyświetlanie opcji filtracyjnych w formie warstwy** [5]– warstwa jest wysuwana po kliknięciu przycisku skrótowego [1] lub po kliknięciu przycisku "+" [4] na liście aktywnych filtrów
- **Możliwość grupowego nadawania filtrów** [6]**.**
- **Możliwość resetowania** wszystkich filtrów [3].

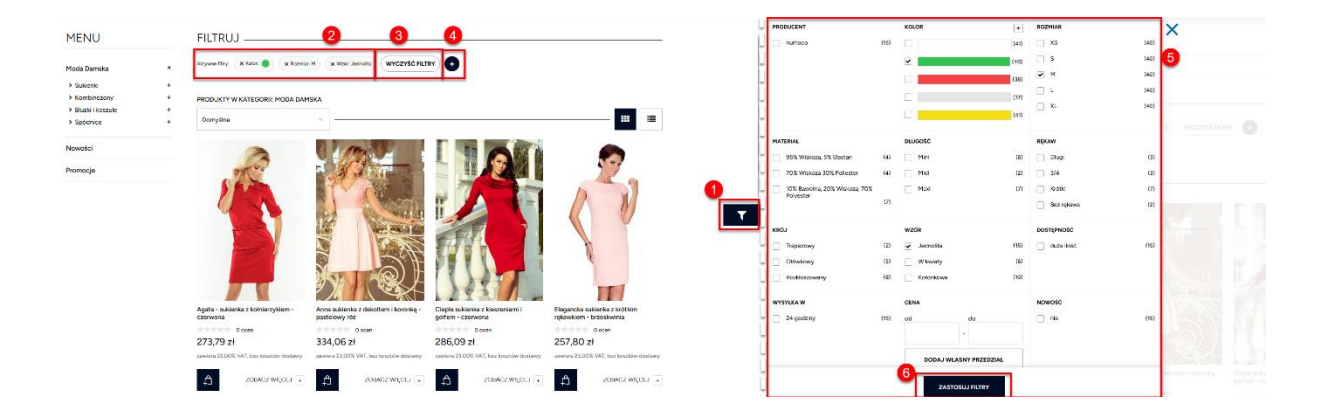

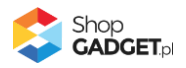

# <span id="page-17-0"></span>Ścieżka zakupu

### <span id="page-17-1"></span>**Wyróżnione przyciski Call To Action (CTA)**

Szablon wyróżnia za pomocą koloru przyciski prowadzące do finalizacji zamówienia. Standardowo kolor wyróżnienia to #d95779. Jego zmiana wymaga zmiany ustawień szablonu. W tym celu zgłoś się do nas poprzez Centrum Pomocy w panelu klienta ShopGadget.pl podając kod koloru który chcesz ustawić.

Kolor wyróżnienia przyjmowany jest przez:

- Przycisk *Do kasy* widoczny po rozwinięciu koszyka w nagłówku
- przycisk *Kontynuuj* w oknie modalnym potwierdzającym dodanie do koszyka
- wszystkie przyciski kontynuacji w ścieżce zakupowej
- przycisk *Złóż zamówienie* w sekcji zakupów bez rejestracji

### <span id="page-17-2"></span>**Okno dodania do koszyka z prezentacją produktów powiązanych**

Okno modalne z potwierdzeniem dodania do koszyka zostało rozszerzone o produkty powiązane dodawanego do koszyka produktu:

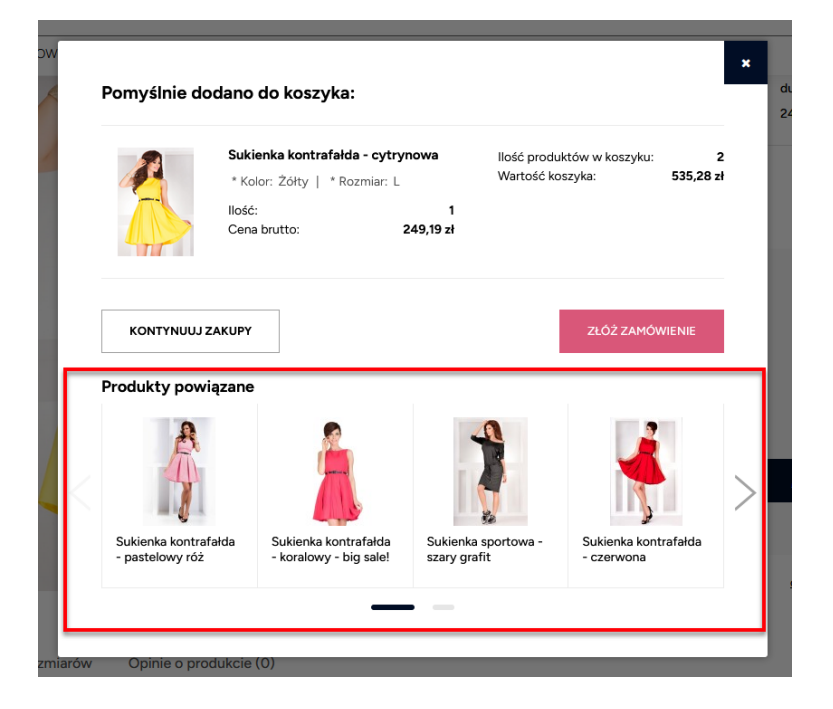

Produkty doładowywane są przez FrontApi i uwzględniają paginację. Jeżeli dodawany do koszyka produkt nie będzie posiadał powiązań to sekcja nie będzie widoczna.

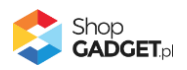

Jest to standardowa funkcja szablonu Glamour która nie wymaga dodatkowych aplikacji.

#### <span id="page-18-0"></span>**Koszyk - kroki zakupowe**

Na wszystkich ekranach procesu zakupowego została wprowadzona istotna zmiana w stosunku do standardowego szablonu która polega na wymuszeniu układu bez kolumn bocznych. Oznacza to że **wszelkie moduły i treści dodane w kolumnie lewej lub prawej dla układu koszyka będą niewidoczne**.

Zmiana ma na celu skupienie uwagi klienta na elementach koszyka oraz zaprezentowanie ich w optymalny sposób zwiększając czytelność i przejrzystość układu.

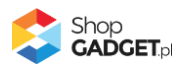

# <span id="page-19-0"></span>Blog

Zarządzanie zawartością bloga jest takie samo jak w domyślnym szablonie Shoper. Umieszczenie artykułów na stronie głównej czy przypisywanie im obrazków, tagów itp. obywa się za pomocą natywnych funkcji systemu. Jeśli te mechanizmy są Ci obce, zapoznaj się w pierwszej kolejności z artykułem w Centrum Pomocy Shoper:

• <https://www.shoper.pl/help/artykul/blog/>

Nasz szablon dodaje jedynie nakładkę graficzną na domyślne elementy. Dodatkowe cechy graficzne oraz zalecenia edycyjne opisaliśmy w kolejnych sekcjach.

### <span id="page-19-1"></span>**Artykuły na stronie głównej**

Artykuły bloga na stronie głównej zostały wyróżnione za pomocą sekcji z tłem która posiada efekt parallax.

Grafika używana w tle ma wymiary 800x800 pikseli i jest ona teksturą bezszwową dzięki czemu jest ona powtarzalna w pionie i poziomie. Takie cechy pozwalają na wypełnienie całego tła bloga jednorodnym wzorem który w domyślnej wersji przypomina betonową ścianę.

Aby wymienić tło należy:

- 1. Przejść do edycji stylu
- 2. Wybrać zakładkę *Pliki graficzne*
- 3. Przejść do edycji pliku **article\_bg.png**
- 4. W polu *Aktualny obraz* załaduj własną grafikę metodą drag-and-drop lub za pomocą przycisku *Zmień plik*.
- 5. Zapisz zmiany.
- 6. Jeżeli nie widzisz zmian odśwież przeglądarkę skrótem *CTRL+F5* lub *CTRL+SHIFT+R*.

Pamiętaj aby skompresować plik graficzny przed umieszczeniem go w sklepie. Możesz to zrobić np. za pomocą narzędzia tinypng.com.

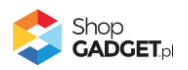

### <span id="page-20-0"></span>**Obrazki dla wpisów**

Aby wpisy blogowe na liście strony głównej lub w kategorii wyglądały bardziej atrakcyjnie można załadować dla nich zdjęcia symbolizujące tematykę artykułu. Standardowo ramka na zdjęcie w szablonie Glamour ma proporcje 3:4. **Dla optymalnego efektu, zdjęcie wpisu powinno mieć wymiary 536x402 piksele**. Zdjęcia o innych proporcjach będą wpasowane w tę ramkę jednak nie będą jej wypełniać w całości. Pamiętaj aby wszystkie zdjęcia miały te same wymiary.

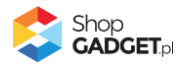

# <span id="page-21-0"></span>Lista Produktów

#### <span id="page-21-1"></span>**Wyróżniony nagłówek na bazie menu okruszkowego**

Menu okruszkowe (tzw. Breadcrumbs) zostało zaadoptowane jako belka tytułowa dla całej listy produktów. Dzięki temu nazwa kategorii jest jednym z pierwszych elementów widocznych pod belką menu głównego a filtry i opis kategorii widoczne są dopiero poniżej.

Ten element może być rozszerzony w ramach EApps za pomocą aplikacji Kategorie Obrazkowe. Szczegółowy opis znajduje się w sekcji *[Enchancement](#page-31-1)  Apps* / *[Kategorie obrazkowe w menu okruszkowym.](#page-31-1)*

#### <span id="page-21-2"></span>**Karuzela miniatur w kaflu produktowym**

Jeżeli produkt w swojej galerii posiada więcej niż 1 zdjęcie to wskazanie go na liście kursorem myszy uruchomi slider z rotującymi miniaturami oraz licznikiem wskazującym na numer oglądanego zdjęcia. W momencie wskazania, skrypt szablonu doładowuje domyślnie do 5-ciu pierwszych zdjęć galerii i wyświetla je w interwale 3s do momentu wyjechania kursorem po za ramkę produktu.

Karuzela jest uruchamiana również w standardowych modułach produktowych jeżeli mają wyłączoną autorotację.

#### <span id="page-21-3"></span>**Ocena na kafelku produktu**

Standardowy kafelek listy produktów został rozszerzony o gwiazdkową ocenę produktu. Ocena jest doładowywana metodą lazy-load i jest zależna od ustawień zakładki *Szczegóły produktu* w edycji szablonu. Wyłączenie pola *Ocena* spowoduje że gwiazdki nie będą doładowywane.

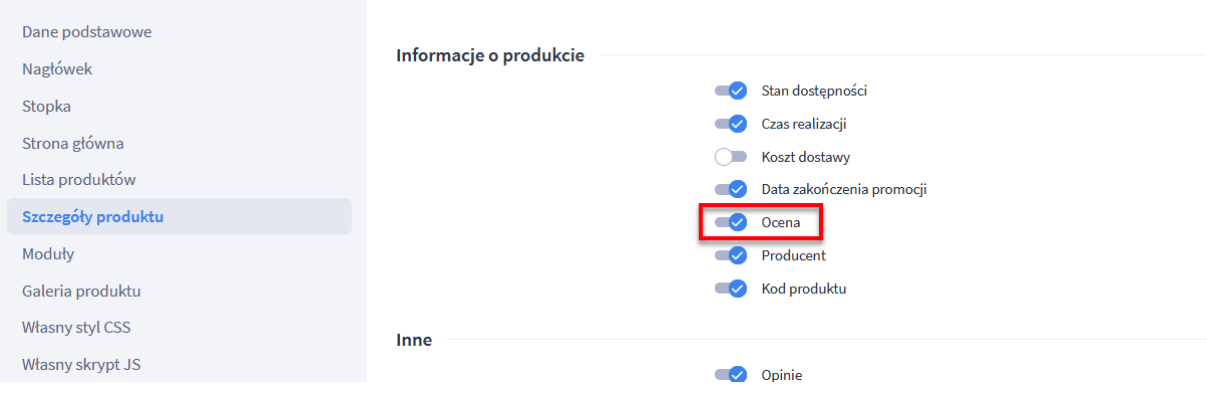

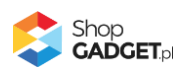

### <span id="page-22-0"></span>**Zniżka procentowa**

Jeżeli produkt na liście jest w promocji to do kafla automatycznie zostanie dodany element wyświetlający procentową wartość rabatu. Nie jest wymagane posiadanie dodatkowych aplikacji.

### <span id="page-22-1"></span>**Szybki podgląd produktu**

Standardowy pop-up szybkiego podglądu został zastąpiony opadającą kurtyną o szerokości listy produktów. Klikając w napis *szczegóły +* zostanie rozwinięty kontener który zawiera:

- Skrócony opis produktu
- Klikalną galerię produktu po kliknięciu uruchamiana jest galeria pełnoekranowa
- Stan dostępności jeśli jest włączony w zakładce *Szczegóły produktu* w ustawieniach stylu
- Czas realizacji jeśli jest włączony w zakładce *Szczegóły produktu* w ustawieniach stylu
- Kod produktu jeśli jest włączony w zakładce *Szczegóły produktu* w ustawieniach stylu
- Nazwę producenta jeśli jest włączony w zakładce *Szczegóły produktu* w ustawieniach stylu
- Atrybuty
- Informację o tym czy produkt zawiera warianty bez listowania poszczególnych dostępnych kombinacji

Uwaga: funkcjonalność nie jest dostępna na urządzeniach mobilnych.

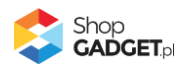

# <span id="page-23-0"></span>Karta produktu

### <span id="page-23-1"></span>**Produkty powiązane jako slider**

Szablon wprowadza modyfikację wyświetlania produktów powiązanych w formie slidera. Wszystkie produkty prezentowane są w formie jednego wiersza który można przesuwać za pomocą kliknięcia w boczną strzałkę.

Takie rozwiązanie zapobiega osiągnięciu nadmiernej wysokości karty produktu w przypadku gdy jest duża ilość produktów powiązanych.

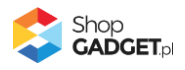

# <span id="page-24-0"></span>Gadżety – moduły specjalne

Niektóre Gadżety bazują na standardowej funkcjonalności Shopera o nazwie "Moduł użytkownika". Za jego pomocą należy umieścić statyczny kod HTML o określonej strukturze oraz odpowiednie HTML ID. W szablonie Glamour oba te elementy można uzyskać poprzez "Kreator Gadżetów".

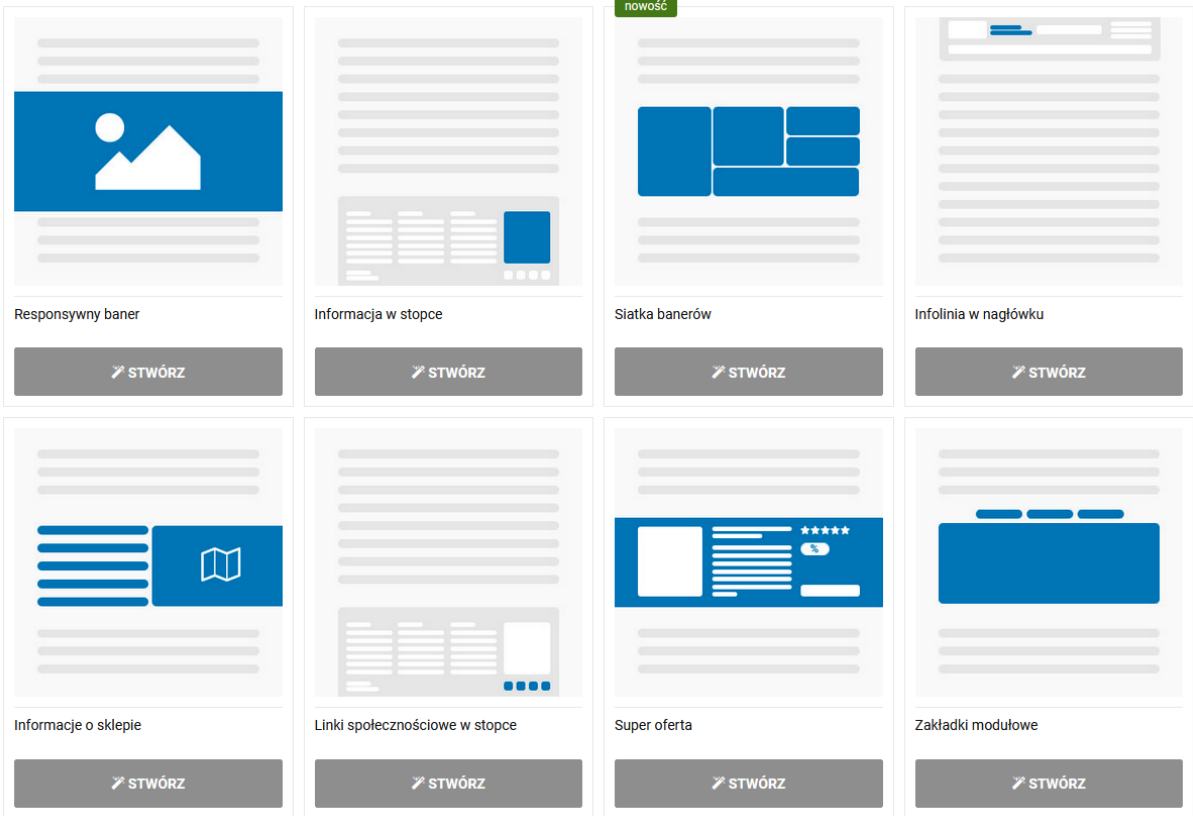

Kreatory pozwalają wygenerować spersonalizowaną treść opakowaną w kompatybilny z szablonem kod HTML. Aby skorzystać z kreatora należy:

- 1. Zalogować się na swoje konto w serwisie ShopGadget.pl.
- 2. Przejść do "Moja półka".
- 3. Na liście odnaleźć zakupiony szablon Glamour.
- 4. Skorzystać z opcji "Kreator Gadżetów".

Instrukcja dot. osadzenia wygenerowanej zawartości dostępna jest w poszczególnych kreatorach.

**UWAGA**: Kreator gadżetów dostępny jest jedynie dla szablonu z aktywną Asystą Techniczną. Jeżeli nie masz już dostępu do kreatorów to możesz edytować

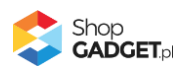

zawartość modułów bezpośrednio poprzez panel administracyjny swojego sklepu. W tej sytuacji wprowadzenie zmian polega na edycji kodu HTML dlatego wymagana jest podstawowa znajomość tego języka.

### <span id="page-25-0"></span>**Glamour header**

Ten Gadżet nie wymaga Kreatora. Jego zawartość jest stała i jest wykorzystywana do utworzenia tzw. Sticky header oraz nagłówka na urządzeniach mobilnych.

Sticky header to nagłówek który podąża wraz z przewijaniem strony pozostając ciągle widocznym.

Glamour header jest również wykorzystywany do budowy nagłówka mobilnego.

**Moduł ten jest wymagany do poprawnego działania szablonu. Nie należy go usuwać ani zmieniać jego zawartości czy konfiguracji. Powinien występować we wszystkich aktywnych typach widoków**.

### <span id="page-25-1"></span>**Super oferta**

Do personalizacji tego gadżetu zalecamy skorzystać z Kreatora.

Ten moduł pozwala na utworzenie slidera, którego treść zostanie wygenerowana automatycznie na podstawie maksymalnie pięciu wskazanych przez Ciebie produktów. Każdy slajd będzie zawierał:

- zdjęcie główne produktu
- nazwę
- skrócony opis (jeśli produkt posiada)
- ocenę
- zniżkę procentową (jeśli produkt jest w promocji)
- cenę brutto lub netto
- przycisk przekierowujący na stronę produktu

**Jeżeli nie posiadasz dostępu do kreatora** i zdecydowałeś się na ręczną edycję zawartości, powinieneś:

• W elemencie *script. wce\_module-ids* zdefiniować tablicę w formacie JSON która będzie zawierać id produktów do wyświetlenia (ID produktów odczytaj w swoim sklepie, edytując wybrany produkt - będzie on umieszczony w nawiasie obok nazwy).

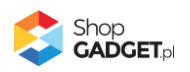

• Powielić kontener *div. wce\_slide* tyle razy ile moduł ma wyświetlić produktów.

#### <span id="page-26-0"></span>**Tryb nocny**

Ten Gadżet nie wymaga Kreatora. Jego zawartość jest stała i jest wykorzystywana do utworzenia przełącznika trybu nocnego w nagłówku.

Moduł trybu nocnego powinien występować we wszystkich aktywnych typach widoków. Jego położenie wymuszane jest na nagłówek niezależnie od tego w której strefie modułów zostanie umieszczony. Zalecamy aby pozostał on w dolnej części środkowej kolumny.

#### <span id="page-26-1"></span>**Infolinia w nagłówku**

Do personalizacji tego gadżetu zalecamy skorzystać z Kreatora.

Gadżet jest przeznaczony do wyświetlenia klikalnego numeru kontaktowego oraz jego etykiety obok loga sklepu w nagłówku

**Jeżeli posiadasz naszą aplikację Licznik czasu wysyłki** to ten moduł możesz wykorzystać w ramach EApps. Oznacza to że obok loga możesz pokazać licznik generowany przez aplikację. Szczegóły w sekcji: *Enhancement Apps™ (EA) – rozszerzenia aplikacji App Store* / *Licznik czasu wysyłki*.

Jeśli Gadżet jest używany to **powinien występować we wszystkich aktywnych typach widoków**.

#### <span id="page-26-2"></span>**Informacja w stopce**

Do personalizacji tego gadżetu zalecamy skorzystać z Kreatora treści.

Gadżet umożliwia rozszerzenie zawartości stopki o dodatkową kolumnę danych kontaktowych. Za jego pomocą możesz wyświetlić sekcję zawierającą nagłówek, krótki tekst, telefon kontaktowy oraz e-mail.

Jeśli Gadżet jest używany to **powinien występować we wszystkich aktywnych typach widoków**.

#### <span id="page-26-3"></span>**Informacje o sklepie**

Do personalizacji tego gadżetu zalecamy skorzystać z Kreatora.

Gadżet jest przeznaczony do wyświetlenia krótkiego tekstu oraz strefy graficznej w postaci zwykłego zdjęcia lub mapy Google. Za jego pomocą możesz uzyskać

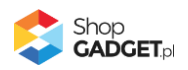

efektowną wizytówkę sklepu z opisem swojej działalności lub dowolnym tekstem na potrzeby SEO.

Adres zdjęcia znajdującego się w Twoim sklepie możesz pobrać poprzez Menadżer plików dostępny w dowolnym edytorze treści. Szczegóły zostały opisane w Załączniku A – [wgrywanie własnego obrazka do sklepu](#page-43-0).

Aby uzyskać kod mapy Google:

- 1. Przejdź na stronę www.google.pl/maps
- 2. Wyszukaj adres/miejsce który/e chcesz pokazać na mapie.
- 3. W kolumnie zawierającej opis miejsca, po lewej stronie, znajdź opcję "Udostępnij" i kliknij w nią.
- 4. W wyświetlonym okienku wybierz zakładkę "Umieszczanie mapy" a następnie kliknij w przycisk "Kopiuj html".

Gadżet może występować wielokrotnie na stronie Twojego sklepu. Zawartość strefy graficznej (zdjęcie lub mapa) jest ładowana za pomocą techniki lazy-load co sprzyją optymalizacji wydajnościowej.

#### <span id="page-27-0"></span>**Linki społecznościowe w stopce**

Do personalizacji tego gadżetu zalecamy skorzystać z Kreatora treści.

Gadżet jest przeznaczony do prezentacji linków społecznościowych w stopce Twojego sklepu. Za jego pomocą możesz w subtelny sposób wskazać odwiedzającym swoje profile w popularnych portalach społecznościowych.

Jeśli Gadżet jest używany to **powinien występować we wszystkich aktywnych typach widoków**.

#### <span id="page-27-1"></span>**Zakładki modułowe**

Do personalizacji tego gadżetu zalecamy skorzystać z Kreatora treści.

Gadżet pozwalający na przełączanie między standardowymi modułami produktowymi Shopera. Dzięki niemu prezentacja poszczególnych ofert staje się bardziej kompaktowa.

**UWAGA**: do poprawnego działania gadżetu wymagane jest aby aktywne były moduły odpowiadające skonfigurowanym zakładkom. Jeżeli dany moduł produktowy nie zwróci produktów to zakładka będzie niewidoczna. Jeżeli

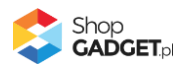

przykładowo chcesz wygenerować zakładki Promocji, Nowości i Bestsellerów upewnij się najpierw czy posiadasz w swoim sklepie produkty spełniające te kryteria a następnie dodaj odpowiadające im moduły poniżej *Zakładek modułowych*:

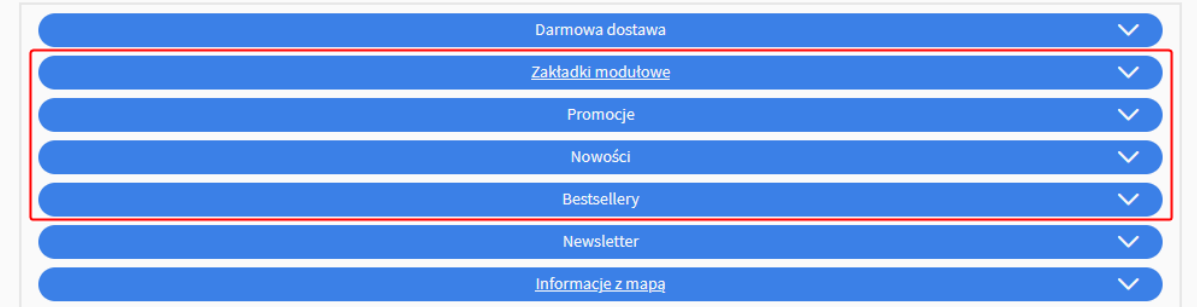

#### <span id="page-28-0"></span>**Baner RWD**

Do personalizacji tego gadżetu zalecamy skorzystać z Kreatora.

Gadżet umożliwia dodanie na stronę sklepu klikalnego baneru responsywnego. Teraz możesz zaprezentować jeden baner w dużym formacie na szerokich ekranach oraz w mniejszym dla urządzeń mobilnych. Dzięki temu Twój baner powitalny będzie czytelny zarówno na małych jak i dużych ekranach.

Zanim rozpoczniesz personalizację modułu zapoznaj się z instrukcją wgrywania [obrazków do skl](#page-43-0)epu.

#### <span id="page-28-1"></span>**Siatka banerów**

Do personalizacji tego gadżetu zalecamy skorzystać z Kreatora.

Gadżet wyświetlający 5 banerów w układzie nieregularnej siatki. Za jego pomocą można w efektowny sposób zaprezentować np. wybrane kategorie, ofertę sezonową lub nową kolekcję. Możesz dodać do swojego stylu kilka tego typu modułów.

Siatka banerów jest widoczna w obszarach pełnej szerokości ekranu tj. poniżej nagłówka oraz powyżej stopki. Dzięki temu zachowany jest optymalny efekt prezentacji treści.

Poniższy schemat poglądowy układu ułatwi Ci dobranie wielkości poszczególnych banerów:

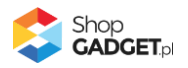

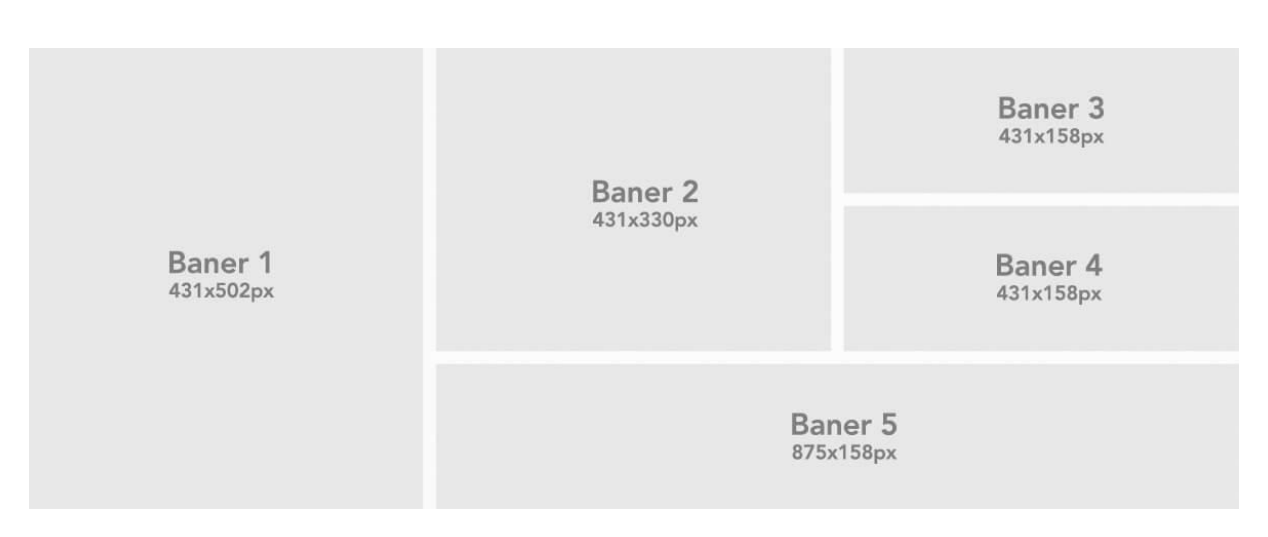

**UWAGA**: w domyślnej aranżacji szablonu Glamour siatka banerów nie jest używana. Jeżeli chcesz skorzystać z tego gadżetu rozwiń listę "Dostępne moduły" w ustawieniach szablonu a następnie spersonalizuj go wg potrzeb.

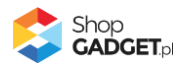

# <span id="page-30-0"></span>EApps™ – rozszerzenia aplikacji AppStore

Technologia Enhancement Apps umożliwia łączenie naszych szablonów oraz naszych aplikacji. Łącząc Glamour oraz poniższe aplikacje otrzymujesz nowe, bonusowe funkcjonalności.

#### <span id="page-30-1"></span>**Licznik czasu wysyłki**

Dodatkowy mechanizm szablonu pozwala wyświetlić aplikację w niestandardowym miejscu nagłówka jak na obrazku poniżej:

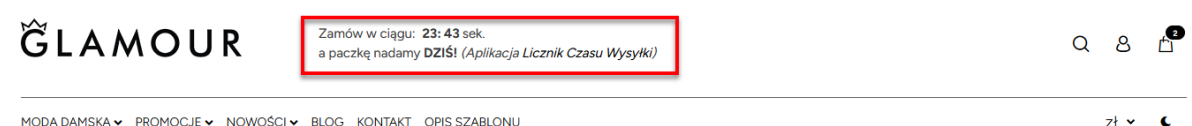

MODA DAMSKA v PROMOCIE v NOWOŚCI v BLOG KONTAKT OPIS SZABLONU

Aby uzyskać taki efekt wykonaj poniższe kroki:

1. Przejdź do edycji gadżetu *Infolinia w nagłówku*. **Jeżeli nie posiadasz** takiego modułu, utwórz go wg poniższego wzoru:

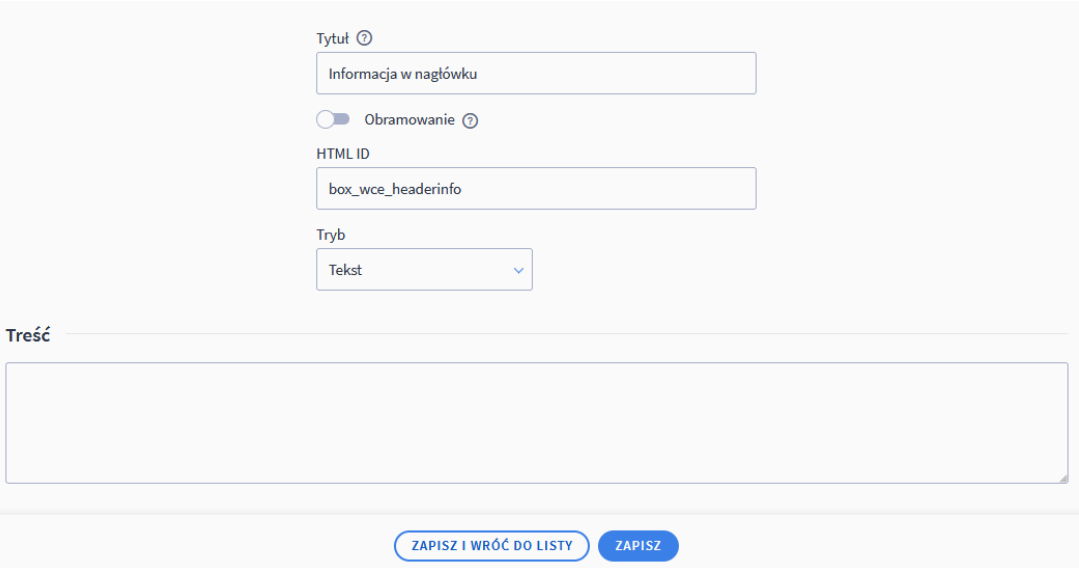

- 2. Zapisz i wróć do listy. Jeżeli tworzyłeś moduł od nowa umieść go we wszystkich aktywnych typach widoku.
- 3. Przejdź do ustawień aplikacji w *Dodatki i integracje* / *Moje aplikacje* / *Licznik czasu wysyłki*.
- 4. Ustaw pola położenia wg poniższego wzoru i zapisz zmiany.

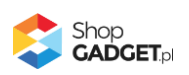

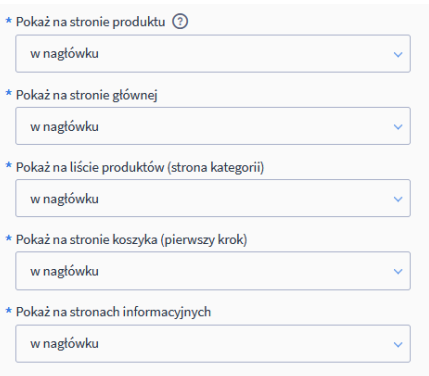

#### <span id="page-31-0"></span>**Kategorie Obrazkowe w menu**

Jeżeli posiadasz aplikację Kategorie Obrazkowe i jest ona aktywna to do kurtyny menu zostanie automatycznie doładowane zdjęcie reprezentujące daną kategorię. Zdjęcie będzie się zmieniać wraz ze wskazaniem opcji poziomu drugiego.

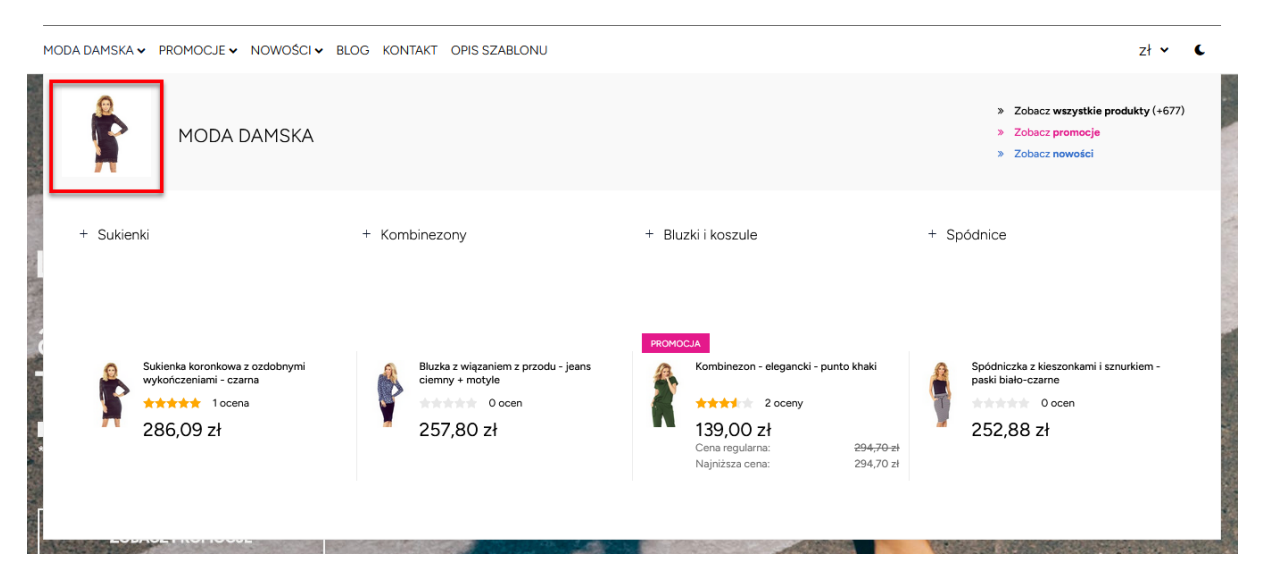

#### <span id="page-31-1"></span>**Kategorie Obrazkowe w menu okruszkowym (breadcrumbs)**

Belka menu okruszkowego, która w szablonie Glamour została zaadoptowana do prezentacji w formie nagłówka, umożliwia wyświetlenie zdjęcia kategorii za pomocą aplikacji Kategorie obrazkowe. Aby zdjęcie się wyświetliło należy włączyć aplikację.

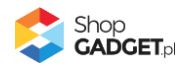

# GLAMOUR

Zamów w ciągu: **20: 29** sek.<br>a paczke padamy **DZIŚ**ł *(Apl*i a paczke nadamy **DZIŚ!** (Aplikacia Licznik Czasu Wysyłki)

MODA DAMSKA v PROMOCJE v NOWOŚCI v BLOG KONTAKT OPIS SZABLONU

Strona główna Moda Damska

Dodatkowo bezpośrednio pod belką można dołożyć moduł Kategorii obrazkowych. W tym wariancie kompozycji występuje również przycisk ze strzałką do dołu dzięki któremu jednym kliknięciem można przewinąć ekran do opisu kategorii.

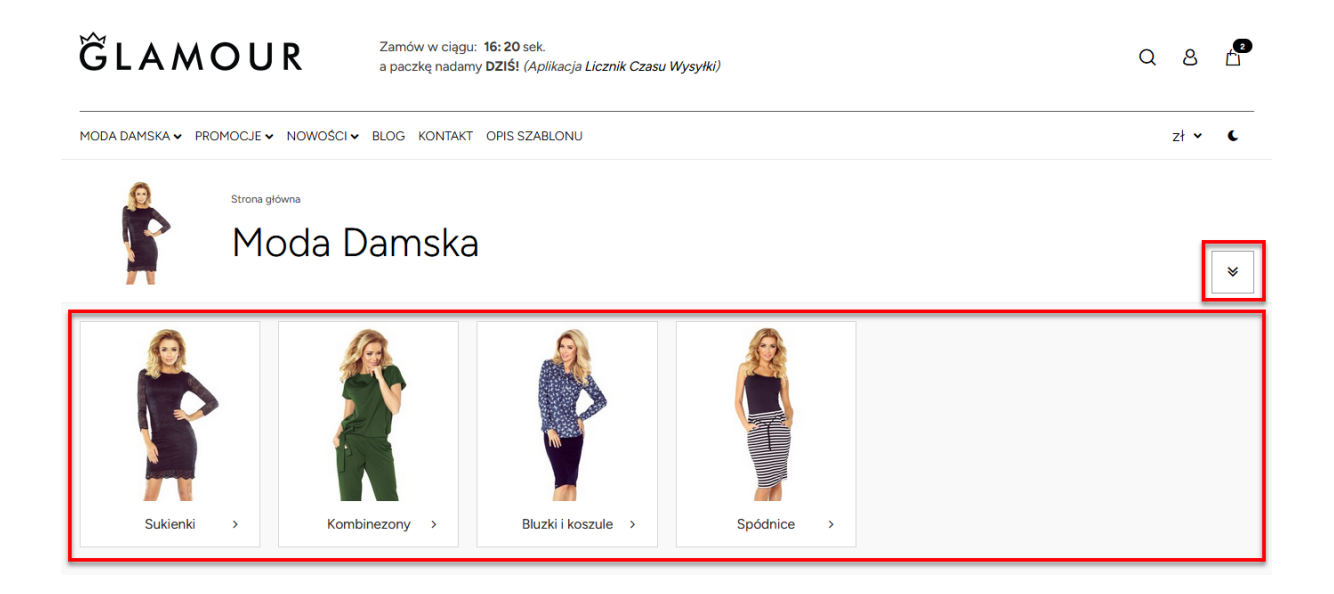

Aby umieścić moduł kategorii w ten sposób należy wykonać poniższe kroki:

- 1. Przejść do ustawień aplikacji w *Dodatki i integracje* / *Moje aplikacje* / *Kategorie obrazkowe.*
- 2. W polu *HTML ID modułu* wpisać: **box\_wce\_ea-category-head-full-width-** i zapisać zmiany.
- 3. Następnie należy przejść do ustawień stylu graficznego, do zakładki *Moduły.*
- 4. W układzie *Listy produktów* należy dodać moduł użytkownika z parametrami jak poniżej i zapisać zmiany

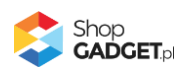

 $Q \quad B \quad D^2$ 

 $z$ <sup>+</sup>  $\sim$  $\epsilon$ 

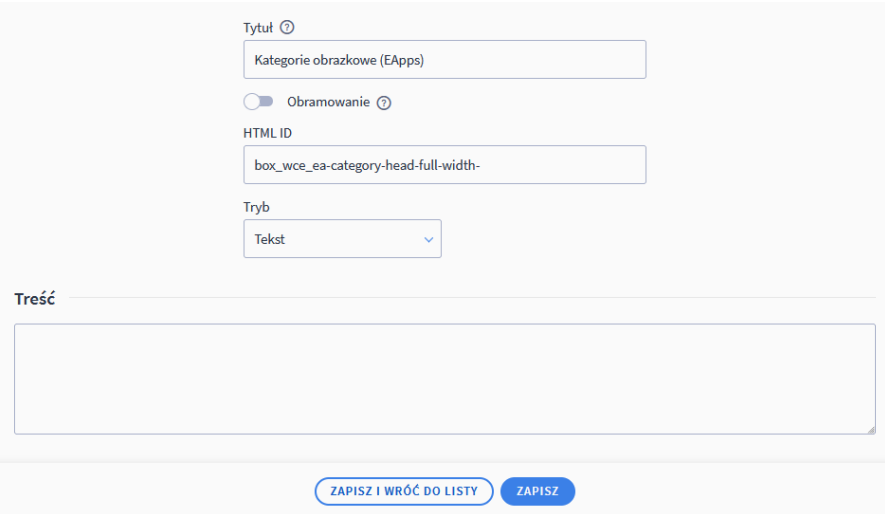

5. Nowy moduł należy umieścić w górnej strefie o pełnej szerokości układu i zapisać zmiany.

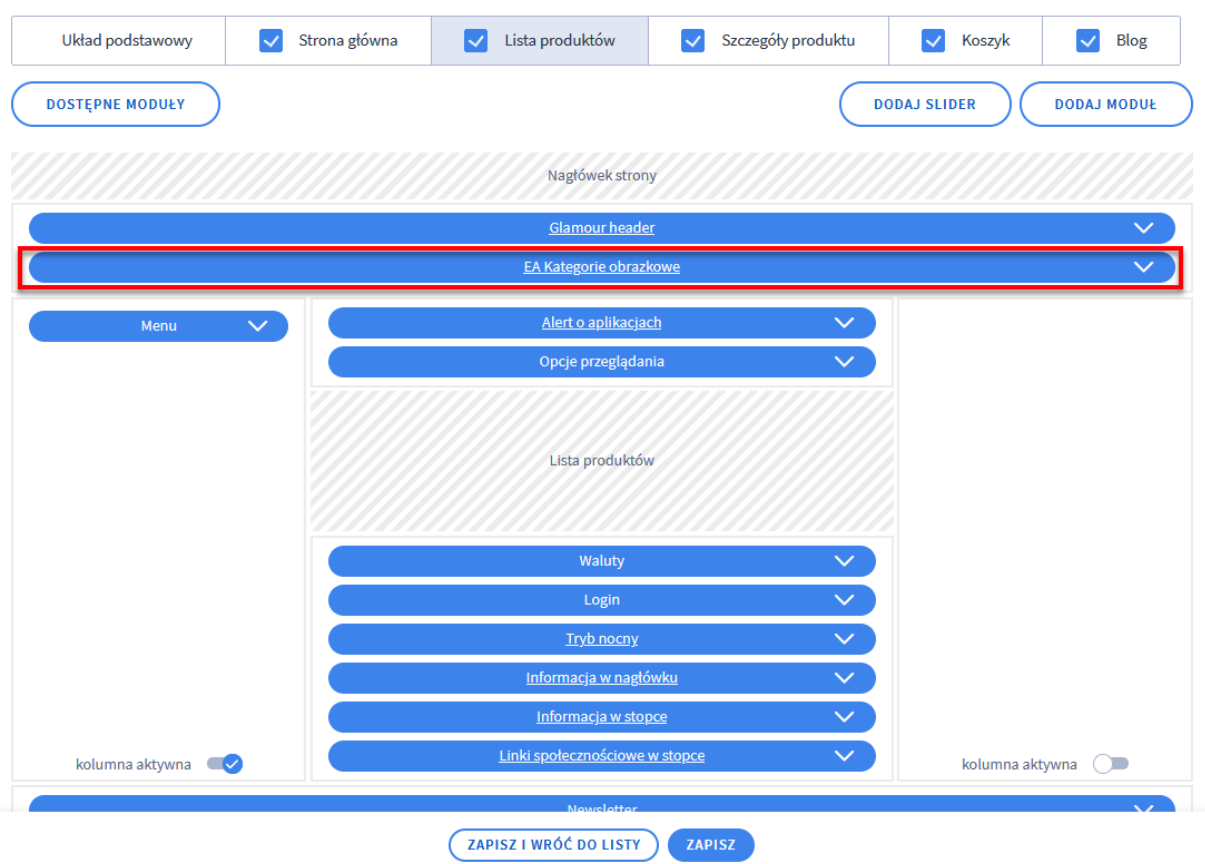

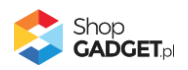

# <span id="page-34-0"></span>Tłumaczenia dynamicznych elementów

Szablon korzysta z mechanizmu tłumaczeń wbudowanego w system Shoper. Wszelkie dynamicznie tworzone elementy które są charakterystyczne dla szablonu Glamour mogą być przetłumaczone za pomocą edycji fraz sklepu.

Jeżeli określonej frazy nie możesz znaleźć w treści modułu to należy skorzystać z funkcjonalności tłumaczeń.

### <span id="page-34-1"></span>**Jak dodać lub zmienić frazę**

Aby dodać lub zmienić frazę należy przejść do *Ustawienia* / *Ustawienia regionalne* /*Języki* i edytować wybrany język. W jego ustawieniach należy przejść do zakładki *Frazy*.

Na liście fraz możesz wyszukać istniejące już domyślne frazy lub dodać nowe. W polu *Wyszukaj frazę* możesz wpisać zarówno klucz jak i tłumaczenie (wartość) konkretnej frazy.

#### <span id="page-34-2"></span>**Lista fraz dynamicznych elementów**

Poniżej znajduje się lista wszystkich fraz które zostały wykorzystane do budowy rozszerzeń oferowanych przez nasz szablon. Na liście znajdują się frazy domyślne szablonu oraz niestandardowe, które są dedykowane do użycia w Glamour.

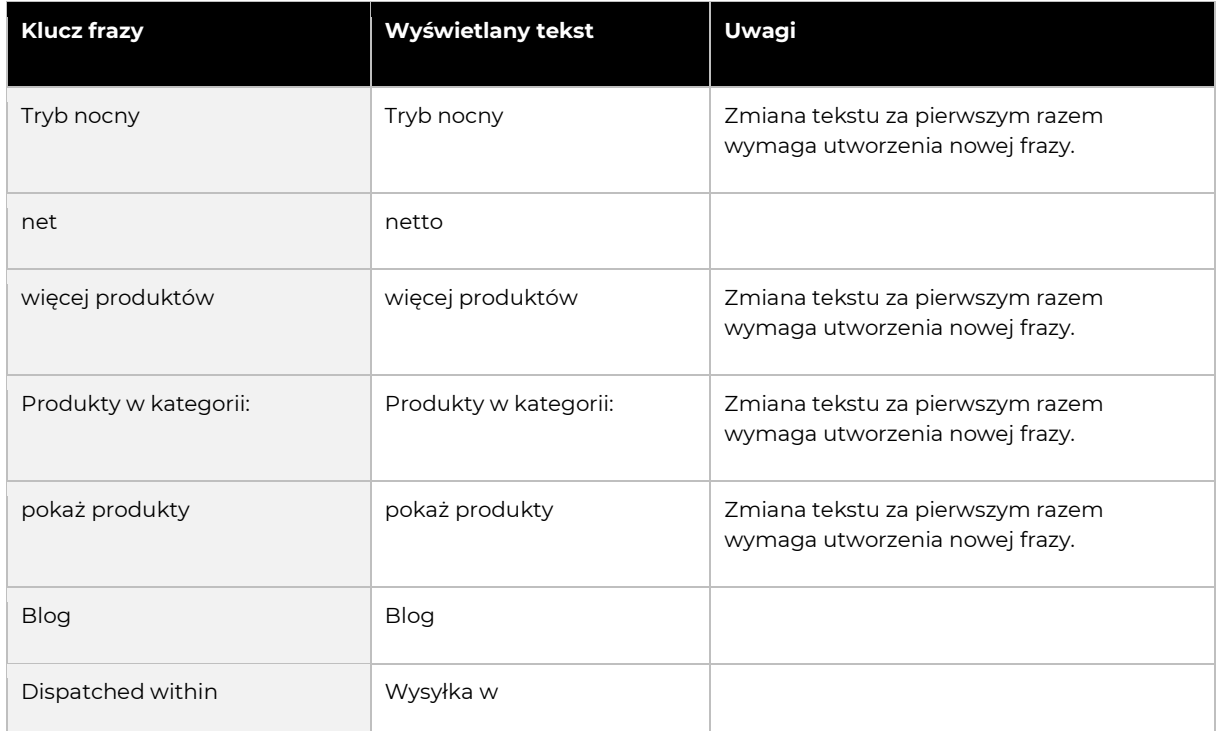

Do wyszukiwania fraz zalecamy używać kluczy.

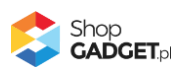

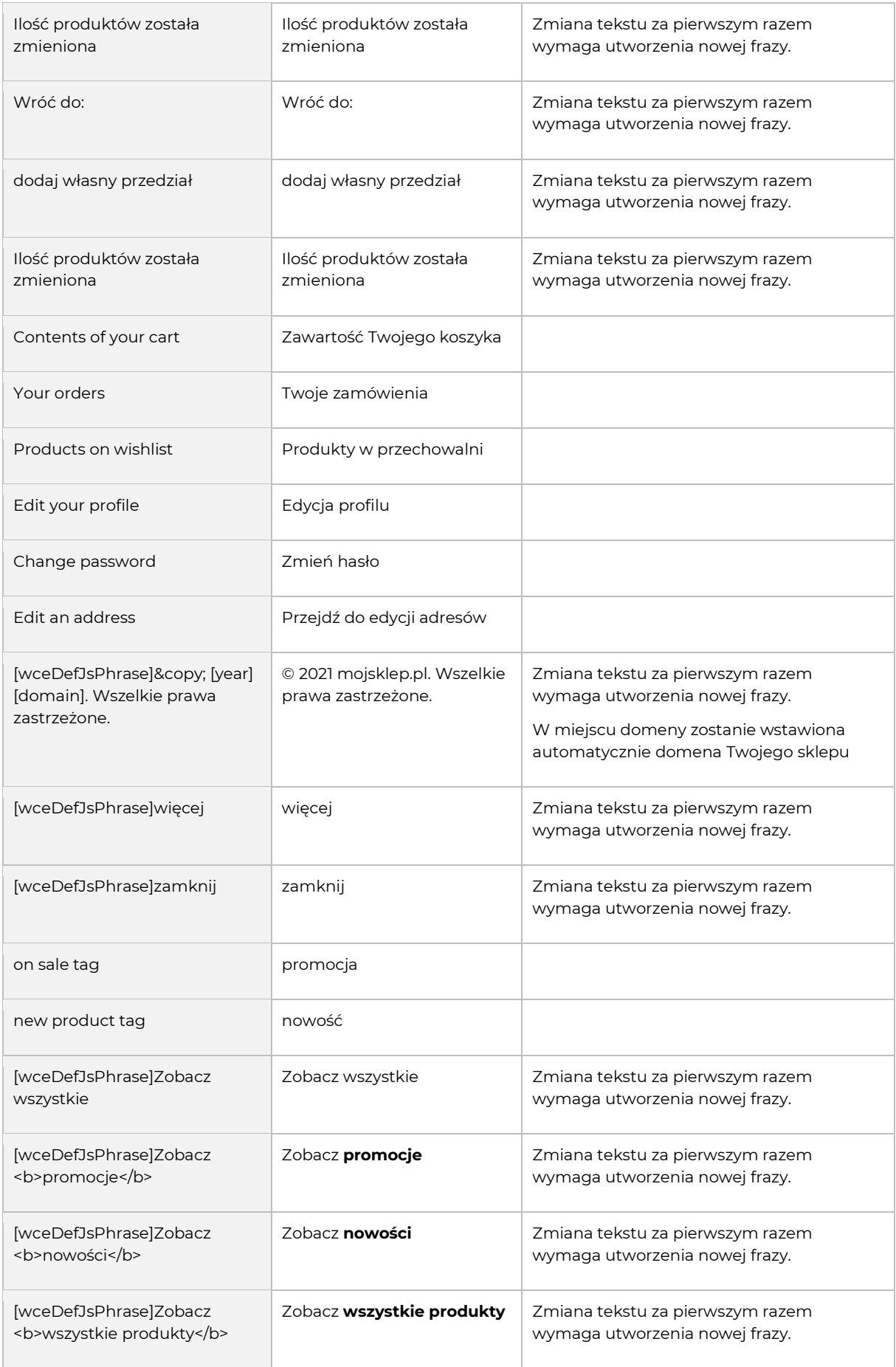

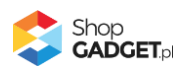

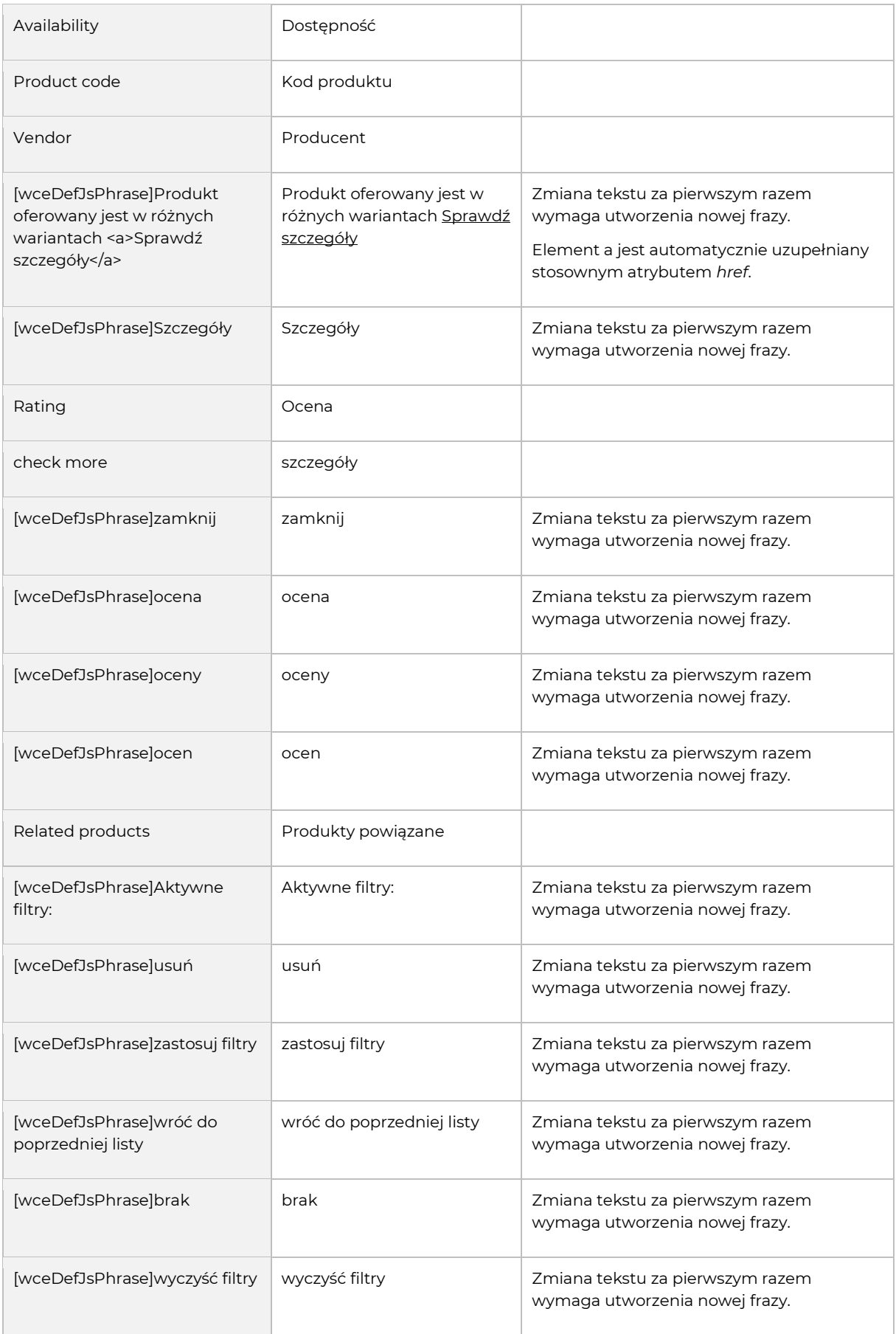

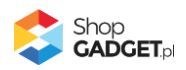

# <span id="page-37-0"></span>Informacje dodatkowe

### <span id="page-37-1"></span>**Kolory szablonu i czcionka**

Szablon pobiera informacje o podstawowym zestawie kolorów z ustawień Shoper Visual Editor. Dzięki temu można dopasować kolorystykę do własnej identyfikacji wizualnej.

Kolory które możesz ustawić to:

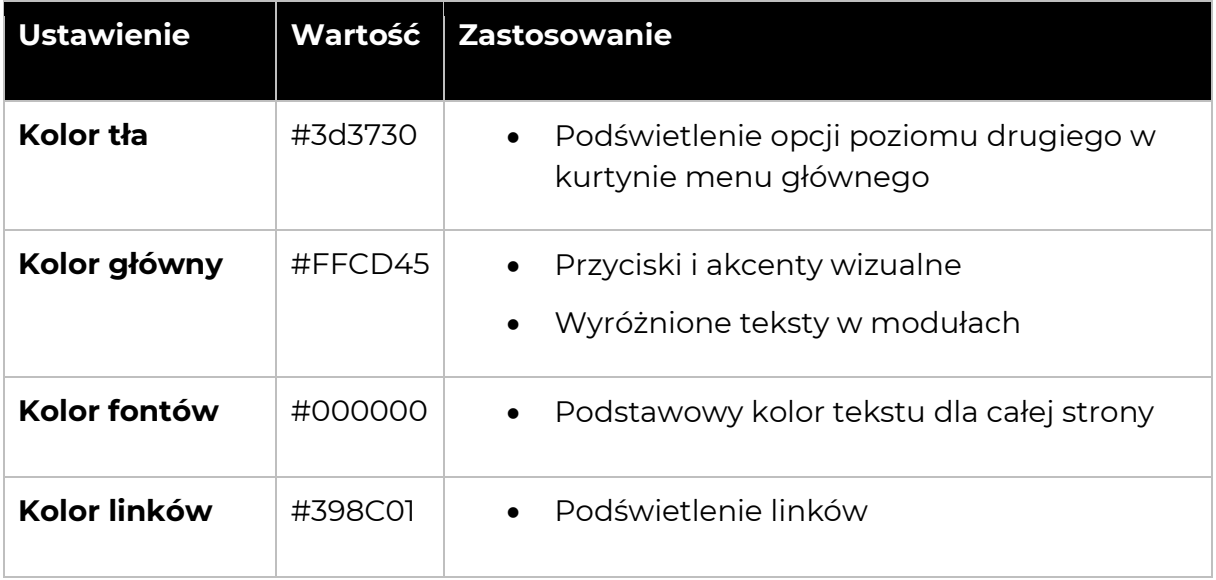

#### **Ustawienia edytora dotyczące kroju i rozmiaru czcionki nie są używane przez**

**szablon** ponieważ manipulacja tymi właściwościami może spowodować nieprawidłowe wyświetlanie poszczególnych elementów.

Czcionka używana przez szablon to Figtree a jej bazowy rozmiar to 14px. Wiele elementów zostało dopasowanych do tych parametrów tak aby uzyskać najlepszą zgodność z profesjonalnym projektem graficznym. Zmiana kroju oraz rozmiaru czcionki wymaga modyfikacji CSS oraz weryfikacji wyświetlania wszystkich jego elementów w szablonie.

**Uwaga:** używając Shoper Visual Editor **podgląd może nie być zgodny ze stanem faktycznym**. Z tego powodu zalecamy weryfikację ustawień poprzez ich zapis a następnie wyświetlenie podglądu z poziomu galerii stylów.

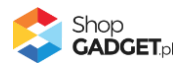

#### <span id="page-38-0"></span>**Logo**

Domyślny rozmiar ramki na logo w nagłówku to 250x60 pikseli. Jeżeli Twoje logo ma inne proporcje to zostanie ono wyświetlone z zachowaniem proporcji w obrębie domyślnej ramki.

#### <span id="page-38-1"></span>**Kontener zdjęcia produktu**

W szablonie zastosowano w pełni skalowane kontenery zdjęć produktów na listach, w modułach oraz dla zdjęcia głównego na karcie produktu. Kontenery te niezależnie od szerokości okna przeglądarki zawsze będą kwadratowe.

#### <span id="page-38-2"></span>**Slider (suwak)**

W domyślnej aranżacji szablonu Glamour ten moduł nie jest używany. Jeśli jednak chcesz z niego skorzystać zasosuj się do poniższych wskazówek aby uzyskać optymalny efekt.

#### **Podczas projektowania grafik do slidera należy przyjąć szerokość 1920 pikseli**

ponieważ jest to najwyższa powszechnie używana rozdzielczość. Jeżeli chcesz aby moduł był dostosowany do szerszych ekranów powinieneś odpowiednio zwiększyć ten rozmiar. Pamiętaj jednak że im większe grafiki zostaną załadowane do slidera tym bardziej zostanie obciążony sklep.

W zależności od tego gdzie slider będzie umiejscowiony na stronie sklepu, należy tworzyć grafiki o szerokościach opisanych poniżej. Wysokość jest dowolna i możesz ją dobrać stosownie do koncepcji graficznej.

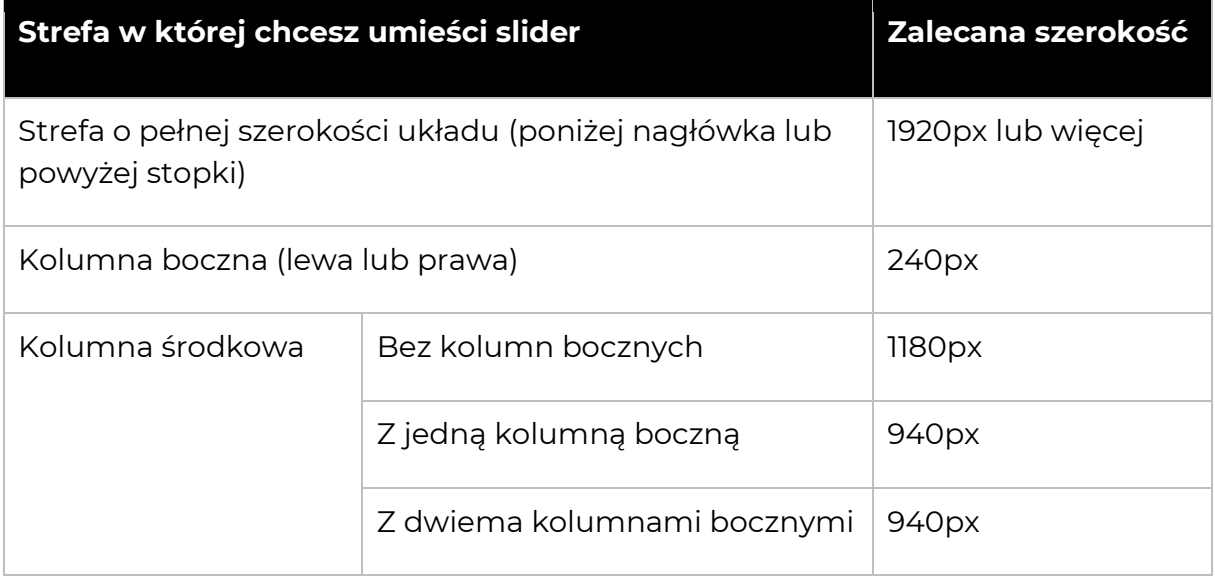

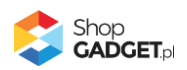

### **Wszystkie grafiki w obrębie slidera muszą mieć taką samą szerokość i wysokość oraz powinny być dodane jako tło slajdu.**

**Zalecana maksymalna ilość banerów to 3**. Dzięki temu strona nie będzie ważyła zbyt dużo a odwiedzający nie będą musieli czekać zbyt długo aby zobaczyć wszystkie banery.

**Skompresuj wszystkie banery przed umieszczeniem ich w sklepie**. Możesz to zrobić np. za pomocą narzędzia tinypng.com.

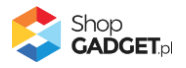

# <span id="page-40-0"></span>Optymalizacja i wydajność

### <span id="page-40-1"></span>**Symulacja widoków dla urządzeń mobilnych**

Szablon Glamour uruchamia swoje skrypty JS w zależności od tego na jakim urządzeniu jest wyświetlany. Część skryptów jest uruchamiana tylko dla urządzeń mobilnych, część tylko na komputerach i laptopach a część dla obu przypadków jednocześnie. Zabieg ten ma na celu optymalizację wydajnościową aby skrypty były wykonywane wtedy gdy faktycznie są potrzebne.

**Powyższe usprawnienia powodują jednak że symulowanie responsywności metodą skalowania okna przeglądarki jest utrudnione**. Wprawdzie elementy zostaną przeskalowane i ułożone poprawnie to jednak nie wszystkie akcje będą wykonywane lub drobne detale mogą nie być widoczne. Może to rodzić obawy że szablon nie jest dostosowany do urządzeń mobilnych **co jest błędnym wnioskiem**.

Aby upewnić się co do działania szablonu lub sprawdzić efekty personalizacji szablonu zalecamy w razie potrzeby weryfikować dodatkowo jego działanie za pomocą faktycznego urządzenia mobilnego. Jeżeli pracujesz na nieaktywnym stylu, możesz skorzystać z funkcji podglądu również na swoim telefonie, analogicznie tak jakbyś to robił na komputerze stacjonarnym.

### <span id="page-40-2"></span>**Pamięć cache szablonu**

Szablon Glamour zawiera mechanizmy cache, które pozwalają na zapis danych pobieranych za pomocą FrontApi przez szablon. Jest to usprawnienie mające na celu zredukowanie ilości zapytań do serwera podczas przeglądania sklepu. Dzięki temu zapytania FrontApi wykonywane są tylko raz podczas poruszania się użytkownika po Twoim sklepie co w efekcie przyspieszenia ładowania stron sklepu na kolejnych stronach.

W wyniku zastosowania tego mechanizmu zmiany wprowadzone po stronie panelu administracyjnego nie są od razu widoczne na stronie sklepu. Szablon od momentu wykonania zapytania przez 2 godziny przechowuje pobrane informacje po stronie przeglądarki klienta sklepu.

Jeśli chcesz zweryfikować wyświetlanie funkcjonalności opartych o FrontApi bezpośrednio po dokonaniu zmian w panelu administracyjnym wyczyść ciasteczka w swojej przeglądarce internetowej lub otwórz sklep w oknie prywatnym/incognito.

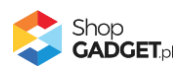

### <span id="page-41-0"></span>**Narzędzia raportujące (Google PageSpeed Insight)**

PageSpeed Insights i inne narzędzia tego typu, pozwalają na wygenerowanie raportu z informacjami o szybkości działania i optymalizacji strony. Na wynik ten ma wpływ wiele czynników i zależności, takich jak: ilość kategorii, układ i rodzaj treści, ilość i wielkość obrazków (produktów, banerów), integracje zewnętrzne i aplikacje, chwilowe obciążenie sieci, serwera itp. Jednym z wielu takich czynników jest również szablon – jego kod CSS i JS.

Szablon Glamour został specjalnie zoptymalizowany pod kątem PSI w ten sposób, aby ewentualnie straty w punktacji były jak najmniejsze przy zachowaniu wyglądu i funkcjonalności, które oferuje ten szablon. Technicznie niemożliwe jest aby całkowicie wyeliminować wpływ szablonu na wynik, a ten będzie inny dla każdego sklepu w którym zostanie użyty szablon. **Brak określonego wyniku nie jest defektem szablonu**.

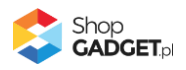

# <span id="page-42-0"></span>Pomoc Techniczna

Wszelkie zauważone defekty szablonu zgłaszaj poprzez Centrum Pomocy ShopGadget.pl. Aby to zrobić należy:

- 1. Zalogować się do Panelu Klienta ShopGadget.pl.
- 2. Przejść na Moją półkę.
- 3. Na liście zakupionych produktów odnaleźć szablon zakupiony dla sklepu którego dotyczy problem.
- 4. Skorzystać z opcji Pomoc.

UWAGA: Centrum Pomocy dostępne jest jedynie dla szablonu z aktywną Asystą Techniczną.

### **Poprawki, naprawy błędów i inne usprawnienia są wprowadzane na zasadzie kolejnych wersji oprogramowania (szablonu).**

#### <span id="page-42-1"></span>**Wprowadzanie dostosowań (modyfikacje)**

**Wprowadzanie modyfikacji do szablonu nie jest objęte Pomocą Techniczną dlatego zgłoszenia, które ich dotyczą, nie są obsługiwane. Wszelkie zastrzeżenia w tym przypadku należy kierować do autora modyfikacji. Jeśli szablon z modyfikacją przestał działać poprawnie w pierwszej kolejności zweryfikuj działanie szablonu na jego czystej wersji (bez modyfikacji).**

Wprowadzenie modyfikacji może spowodować nieprawidłowe działanie szablonu/sklepu. Problem może również wystąpić po aktualizacji Shoper i/lub aktualizacji szablonu. Jeśli mimo to potrzebujesz modyfikować szablon zapoznaj się informacjami, które pozwolą uniknąć wielu potencjalnych problemów:

- Modyfikacje wykonuj zawsze na nieaktywnej kopii szablonu i sprawdzaj w trybie podglądu - w ten sposób unikniesz serwowania nieprzyjemnych doświadczeń swoim klientom.
- Unikaj zmian w oryginalnych plikach szablonu LESS i TPL Szablon Glamour opiera się w znacznej części na oryginalnych plikach LESS i TPL. Zmieniając te pliki blokujesz ich automatyczną aktualizację przez system Shoper. W momencie podnoszenia wersji systemu Shoper te pliki są pomijane i zachodzi ryzyko, że staną się niekompatybilne z całym systemem oraz szablonem. Konieczna będzie wtedy ręczna weryfikacja

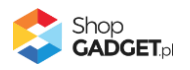

każdego z nich w celu zachowania kompatybilności z najnowszą wersją Shoper. W przypadku aktualizacji szablonu niektóre (wyszczególnione podczas procesu aktualizacji) pliki TPL zostają przez nas nadpisane, wówczas modyfikacja w tych plikach zostanie utracona.

• Indywidualne zmiany możesz wprowadzać przez USER.CSS i USER.JS - pliki te są przeznaczone do wdrażania indywidualnych zmian w szablonie. W ich obrębie można bezpiecznie wprowadzać zmiany do wyglądu i zachowania poszczególnych elementów sklepu. Pliki te nie są zmieniane przy aktualizacji szablonu i Shoper. Należy jednak pamiętać, że stary kod modyfikacji może nie współdziałać z nowszą wersją Shoper i/lub szablonu.

Zobacz jak dodawać własny kod CSS i JS w Załączniku A do instrukcji.

<span id="page-43-0"></span>W ramach Asysty Technicznej mogą zostać wprowadzone drobne dostosowania szablonu – są one objęte Pomocą Techniczną.

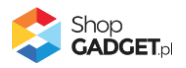

# <span id="page-44-0"></span>Załącznik A – wgrywanie własnego obrazka do sklepu przy użyciu edytora WYSIWYG

Przejdź do *Wygląd i treści* > *Wygląd sklepu* > *Obecny szablon graficzny* > *Stopka*.

Kliknij w edytorze *Wstaw/Edytuj obrazek* (Rysunek A1).

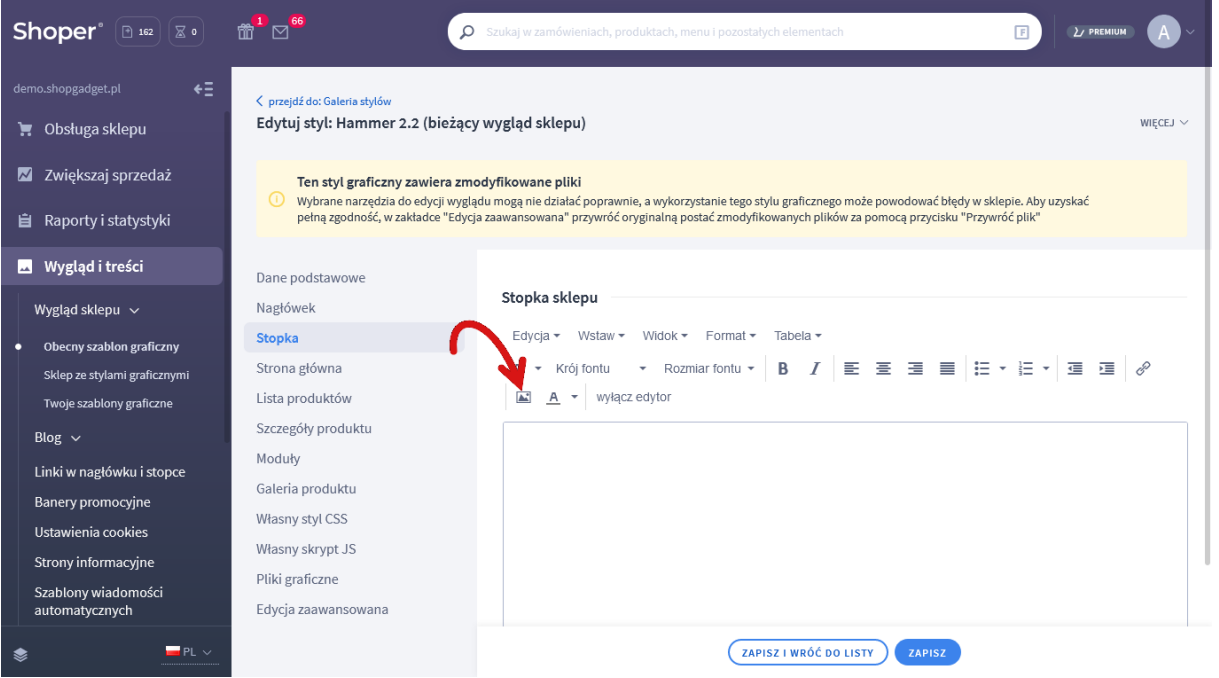

*Rysunek A1*

Kliknij ikonkę *Menedżer plików* (Rysunek A2).

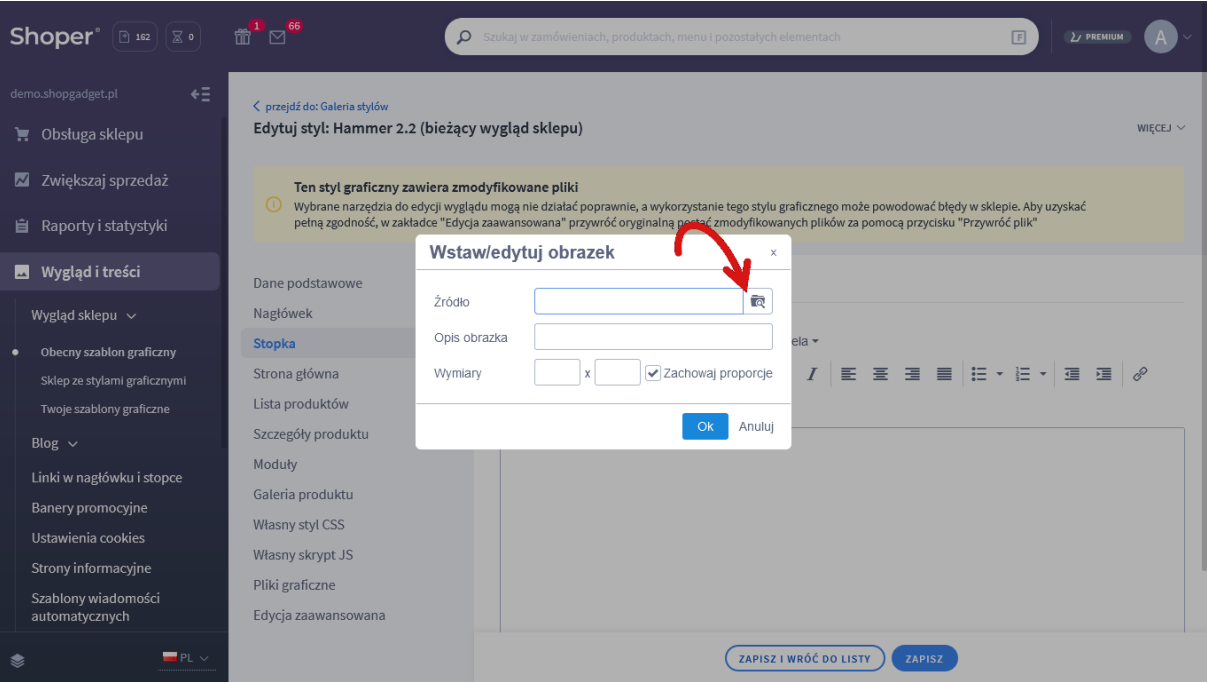

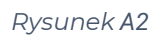

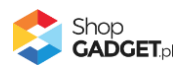

Kliknij przycisk *Upload* (Rysunek A3).

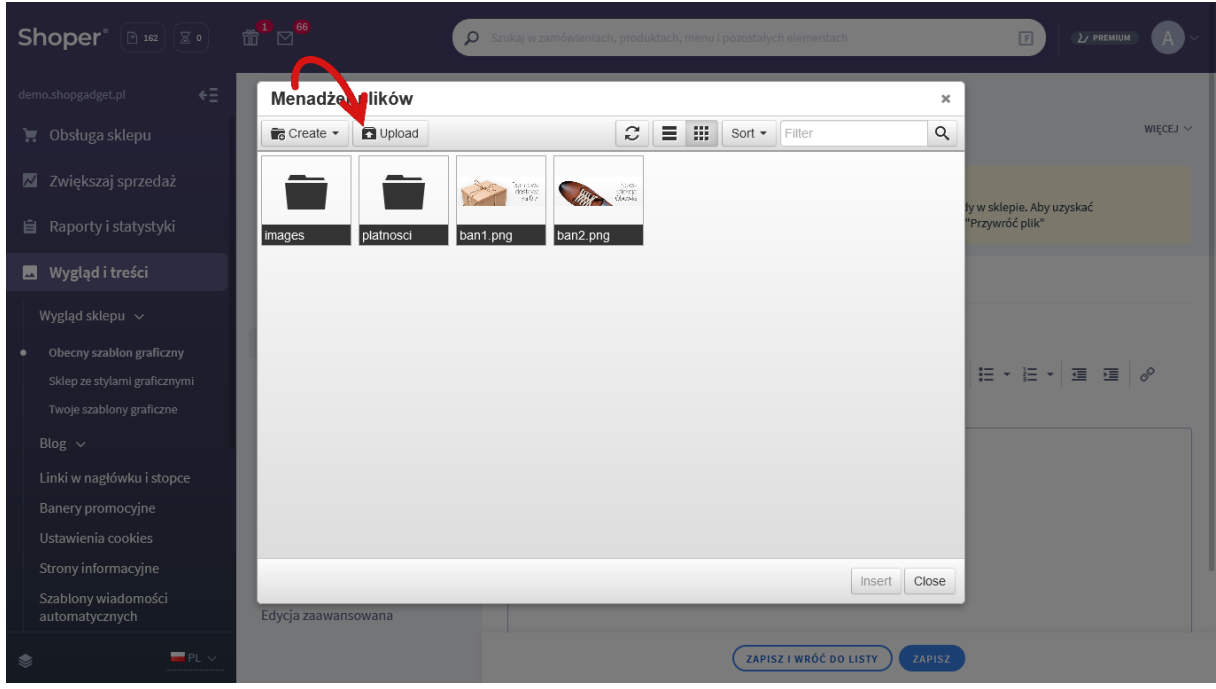

*Rysunek A*3

Kliknij przycisk *Add files* (Rysunek A4).

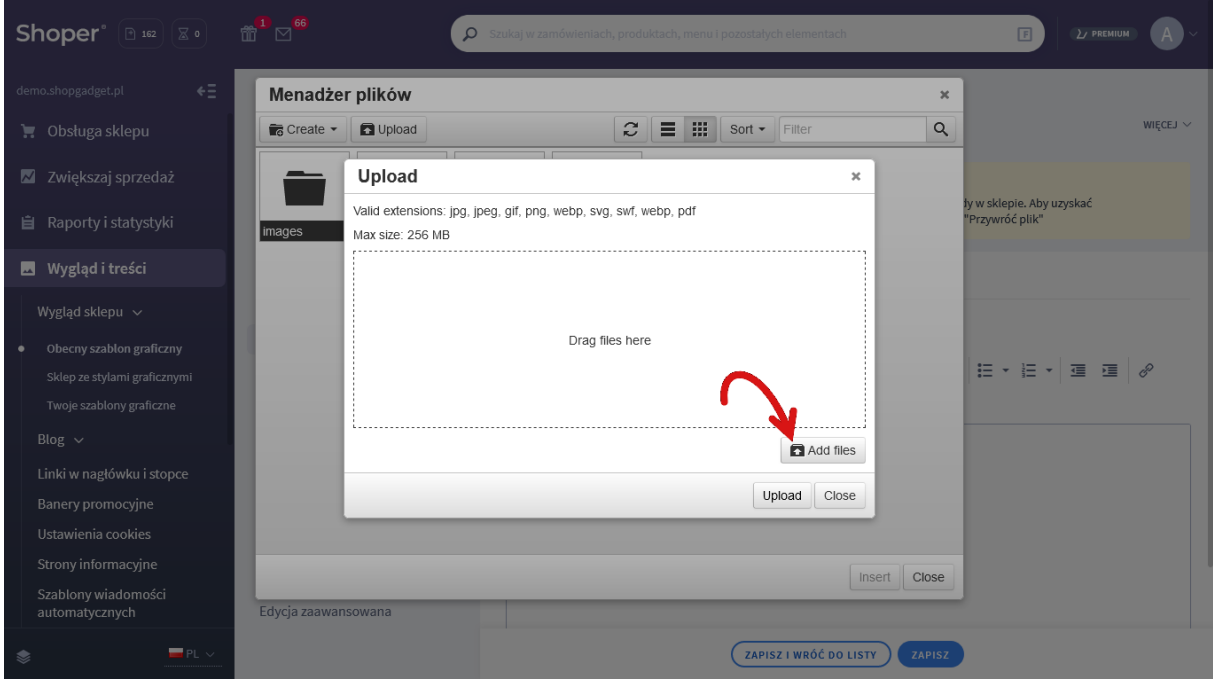

*Rysunek A4*

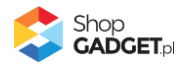

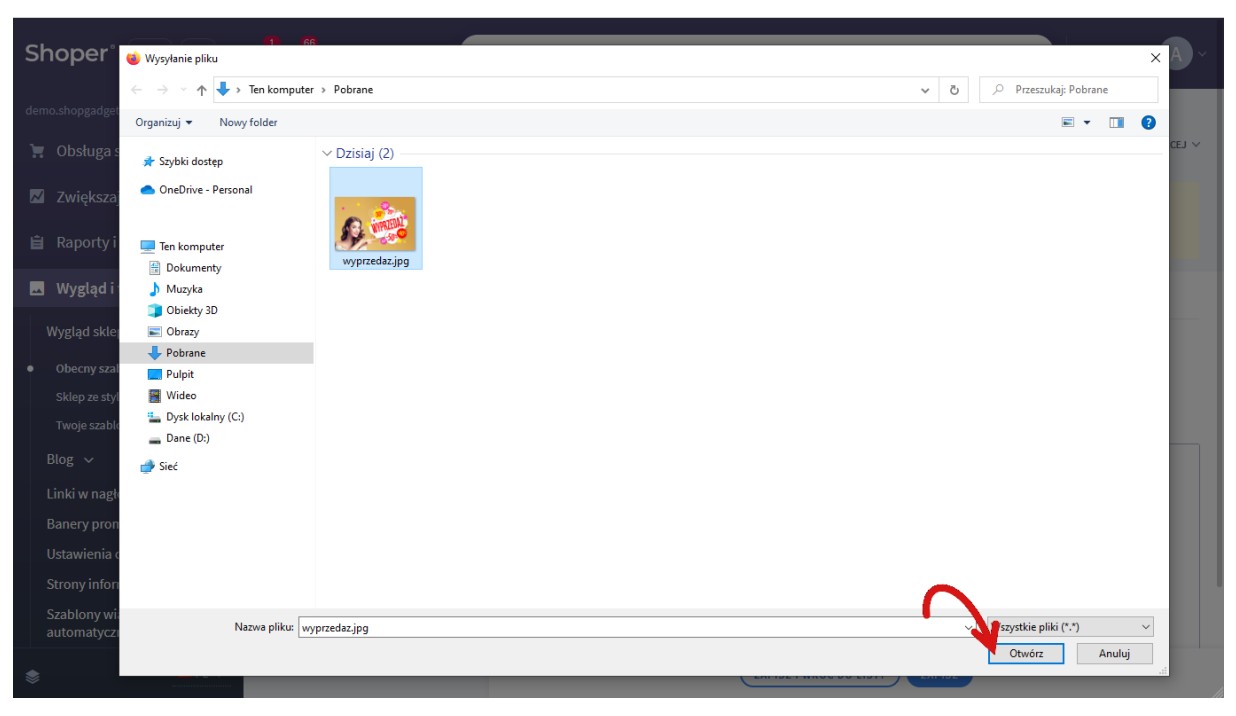

Wybierz plik ze swojego komputera i kliknij *Otwórz* (Rysunek A5).

*Rysunek A5*

Kliknij przycisk *Upload* (Rysunek A6) i zaczekaj aż plik zostanie przesłany do sklepu.

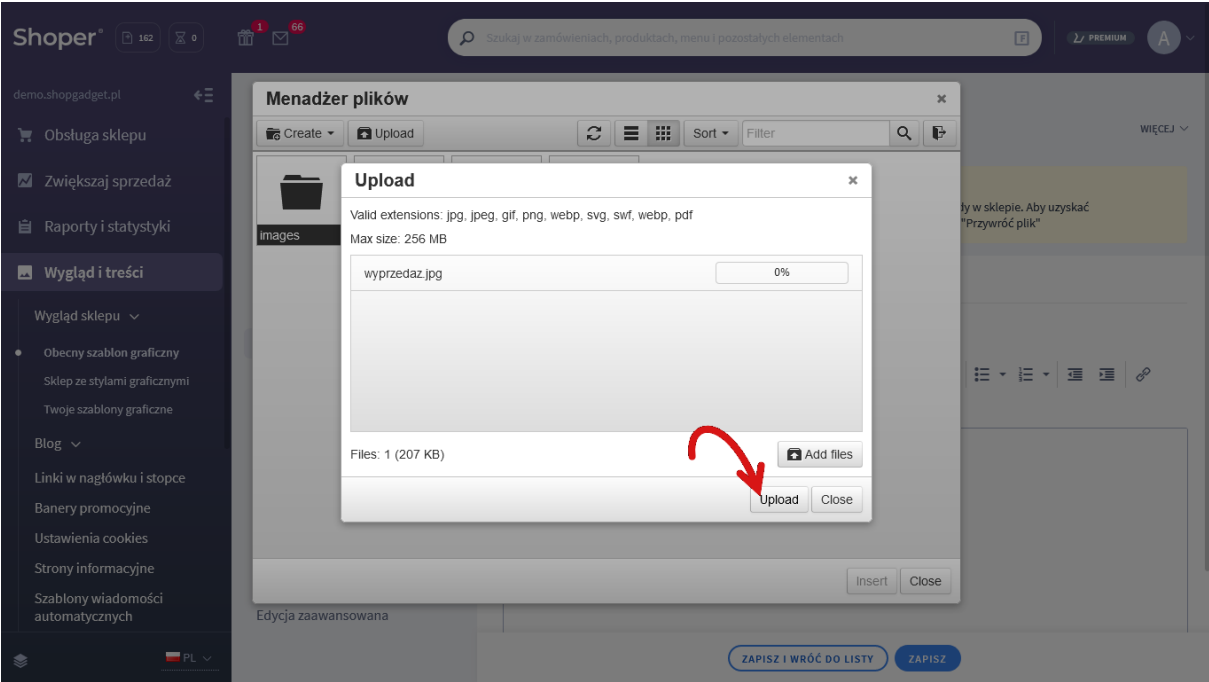

*Rysunek A6*

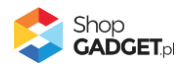

Kliknij przycisk *Close* (Rysunek A7).

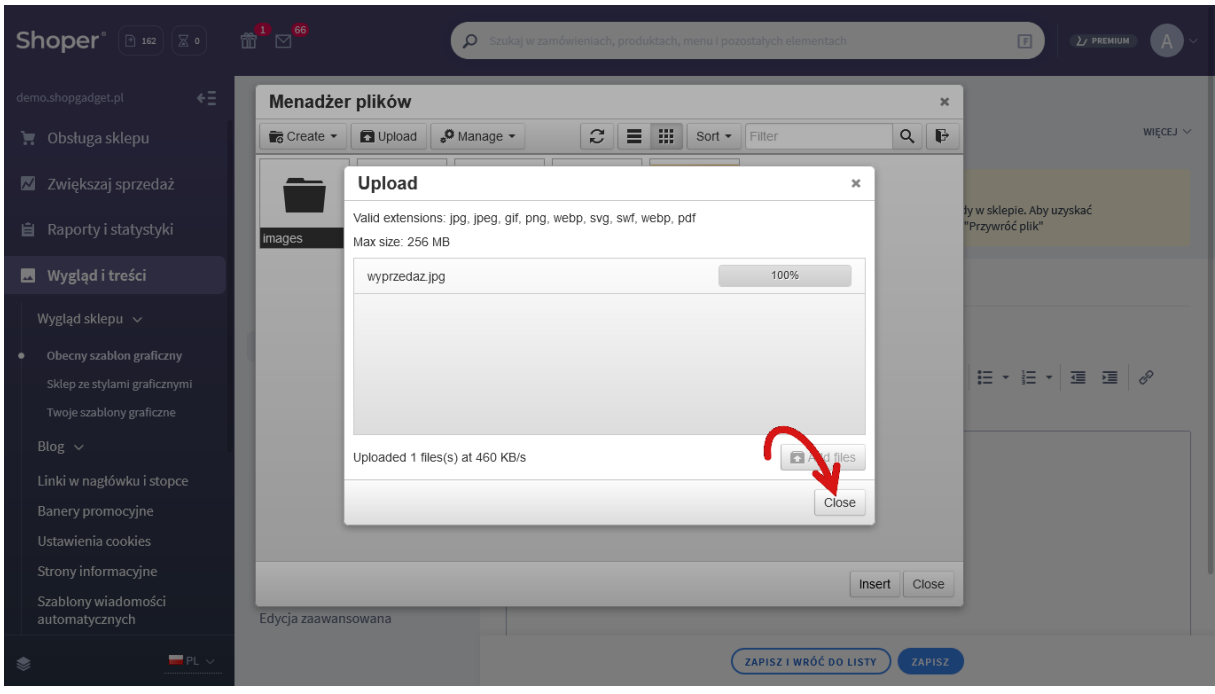

*Rysunek A7*

Upewnij się, że przesłany obrazek jest zaznaczony i kliknij przycisk *Insert* (Rysunek A8).

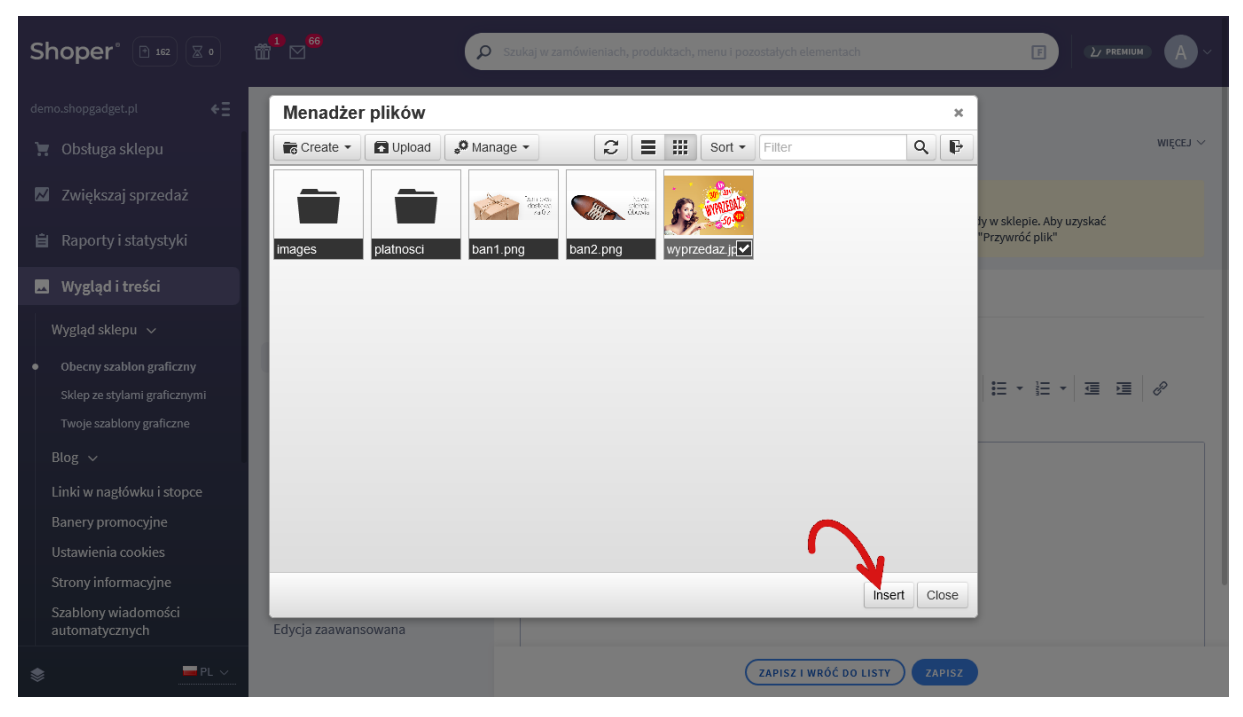

*Rysunek A8*

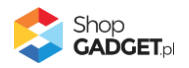

Zaznacz całą zawartość pola *Źródło* i skopiuj do schowka (Rysunek A9).

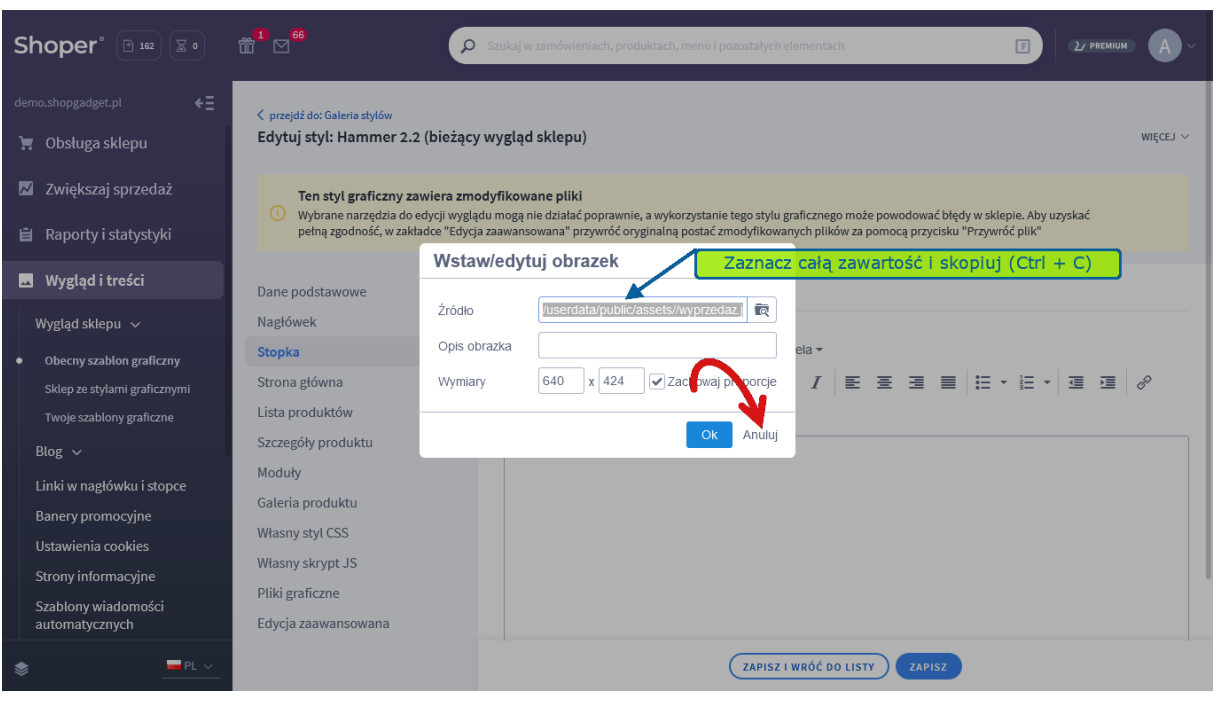

*Rysunek A9*

Kliknij *Anuluj* aby NIE wstawiać obrazka do stopki sklepu.

Obrazek został przesłany do sklepu a w schowku systemowym znajduje się ścieżka do tego obrazka.

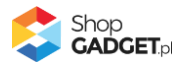

## <span id="page-49-0"></span>Załącznik B – wprowadzenie własnego kodu CSS i JS

### **Wprowadzanie modyfikacji do szablonu nie jest objęte Pomocą Techniczną dlatego zgłoszenia, które ich dotyczą nie są obsługiwane.**

Skorzystaj z funkcjonalności "Edytor Html/Css", która jest standardowym mechanizmem systemu Shoper.

Przejdź do edycji stylu graficznego i kliknij w opcję "więcej" która znajduje się po prawej stronie na wysokości nazwy stylu. Z listy wybierz "Edytor Html/Css".

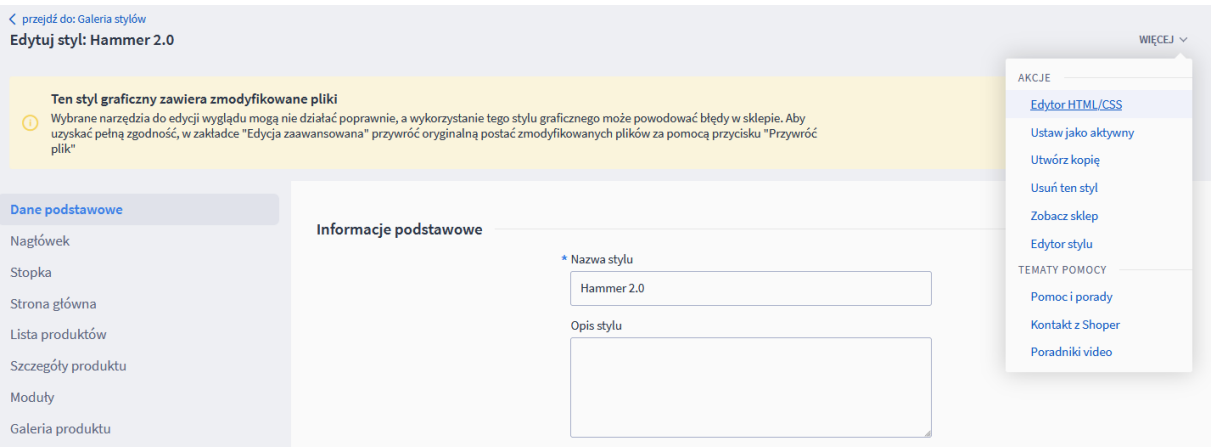

Po uruchomieniu narzędzia znajdź plik user.css w lewej kolumnie.

Zmiany w css zalecamy wprowadzać na jego końcu, przeciążając istniejące selektory stylu. Jeżeli w tym pliku znajdują się modyfikacje z błędami składniowymi less to Twoje zmiany nie zostaną zapisane. W tej sytuacji należy skontaktować się z autorem modyfikacji w celu naniesienia korekt.

**UWAGA**: Pamiętaj aby nie usuwać wpisów szablonu – opatrzone komentarzem. Reguły @import mają kluczowe znaczenie dla poprawności działania stylu. Ich usunięcie spowoduje nieczytelną prezentację sklepu.

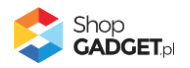

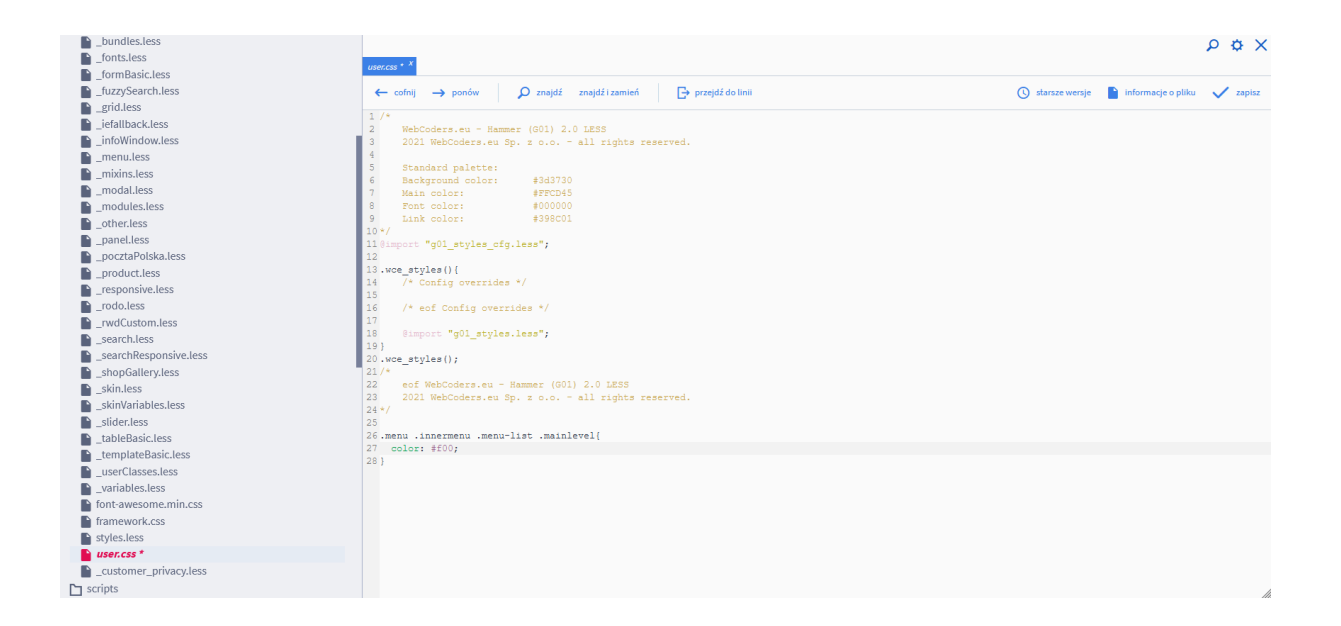

Aby dodać zmiany w js należy przejść do edycji stylu graficznego i przełączyć na zakładkę "Własny skrypt JS". Zmiany w niej wprowadzone są zapisywane do pliku user.js. Nie usuwaj wpisów naszego szablonu. Wszelkie wprowadzane tu zmiany nie są walidowane po kątem poprawności składniowej. Niepoprawny kod JavaScript może poważnie ograniczyć funkcjonalność sklepu.

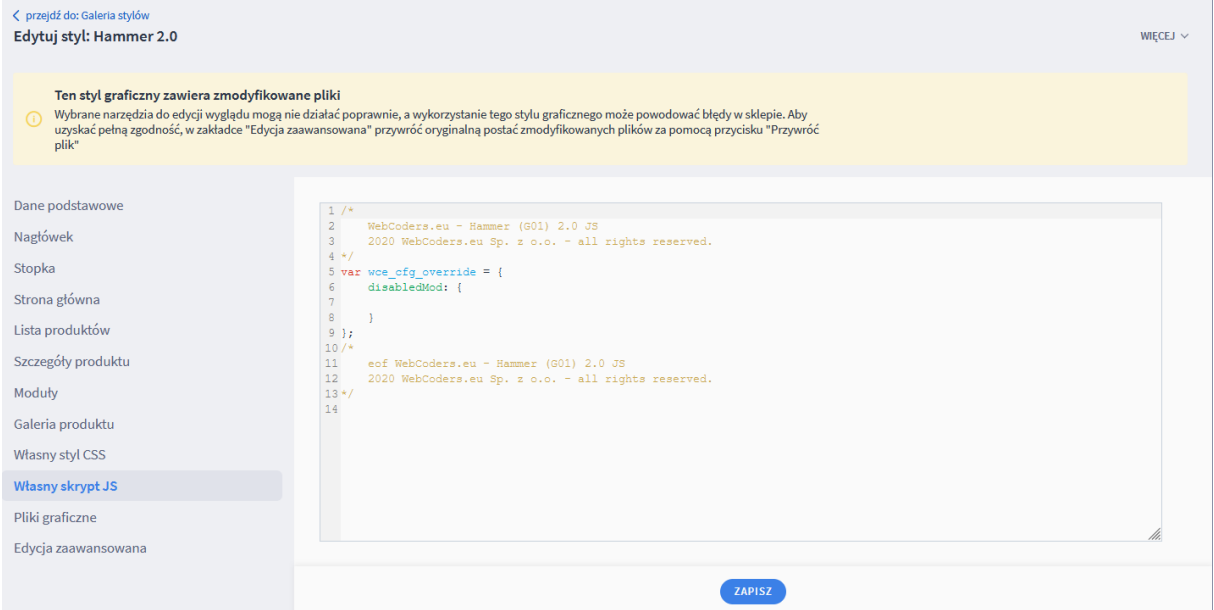

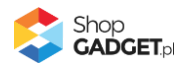

# Sprawdzone aplikacje, dzięki którym zwiększysz swoją sprzedaż

Chcesz by Twój sklep był jeszcze bardziej przyjazny dla klienta? Wyposaż go w aplikacje ShopGadget.pl. Aplikacje są to niewielkie programy rozbudowujące system e-commerce o dodatkowe funkcjonalności. Ich zadaniem jest wprowadzenie konkretnych interakcji między sklepem a klientem, które w końcowym efekcie mają na celu zwiększyć Twoją sprzedaż.

**Nasza aplikacja [Kategorie Obrazkowe](https://www.shopgadget.pl/shoper/kategorie-obrazkowe) zajęła pierwsze miejsce w konkursie "Najlepsza aplikacja dla e-sklepu", organizowanym przez Shoper® w 2016 roku.**

Właścicielem marki ShopGadget jest WebCoders.eu Sp. z o.o. Właścicielem marki Shoper jest Shoper S.A.

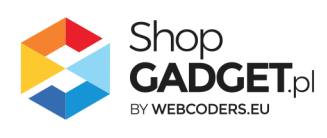

Instrukcja obsługi aplikacji © 2009 -2022 WebCoders.eu Sp. z o.o. Wszelkie prawa zastrzeżone

Strona **52** z **52**